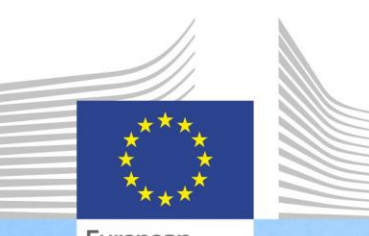

European Commission

**EU-weiter Kompetenzrahmen für die Verwaltung und Durchführung des EFRE und des Kohäsionsfonds**

**Anwenderleitlinien für den EU-weiten Kompetenzrahmen und das Selbstbewertungsinstrument**

> Bei dem EU-weiten Kompetenzrahmen und dem Selbstbewertungsinstrument handelt es sich um von der GD Regionalpolitik und Stadtentwicklung erarbeitete Hilfsmittel, mit denen Behörden, die für die Verwaltung und Durchführung des EFRE und des Kohäsionsfonds verantwortlich sind, dabei unterstützt werden sollen, Kompetenzen zu ermitteln, die weiter ausgebaut werden müssen.

> > Regional and **Urban Policy**

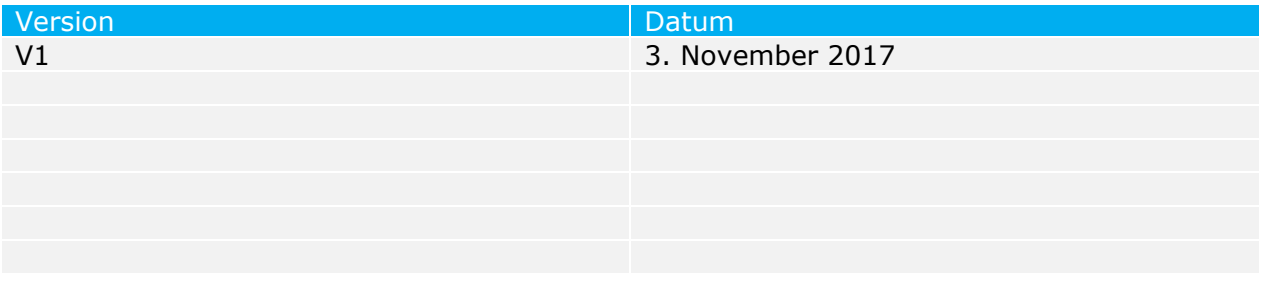

# **INHALTSVERZEICHNIS**

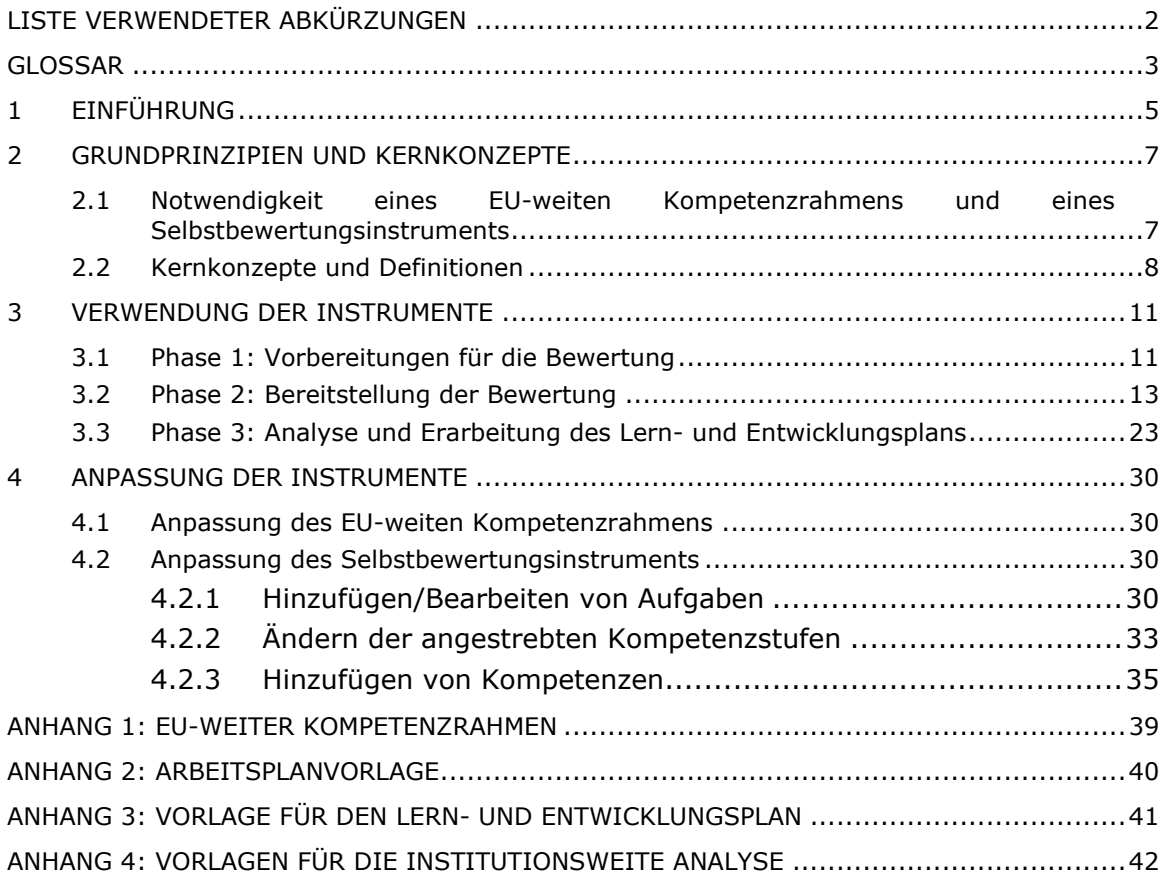

# <span id="page-3-0"></span>**LISTE VERWENDETER ABKÜRZUNGEN**

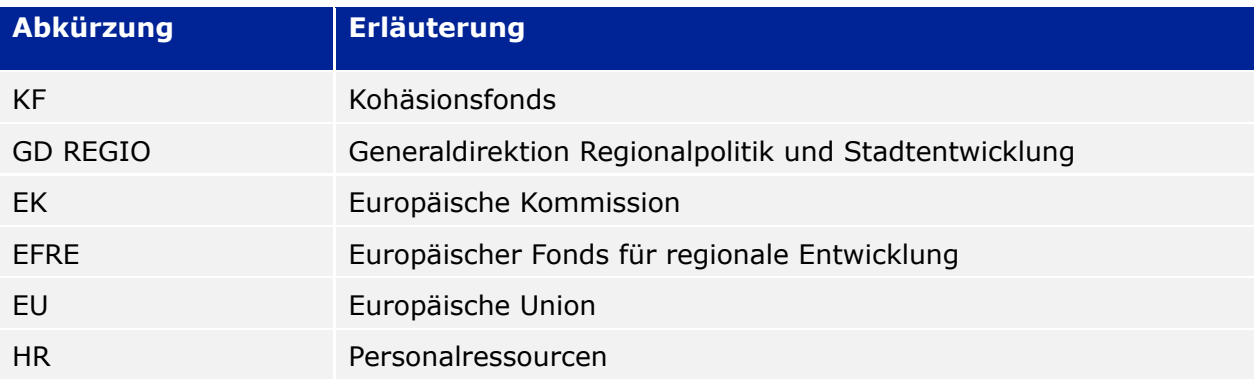

# <span id="page-4-0"></span>**GLOSSAR**

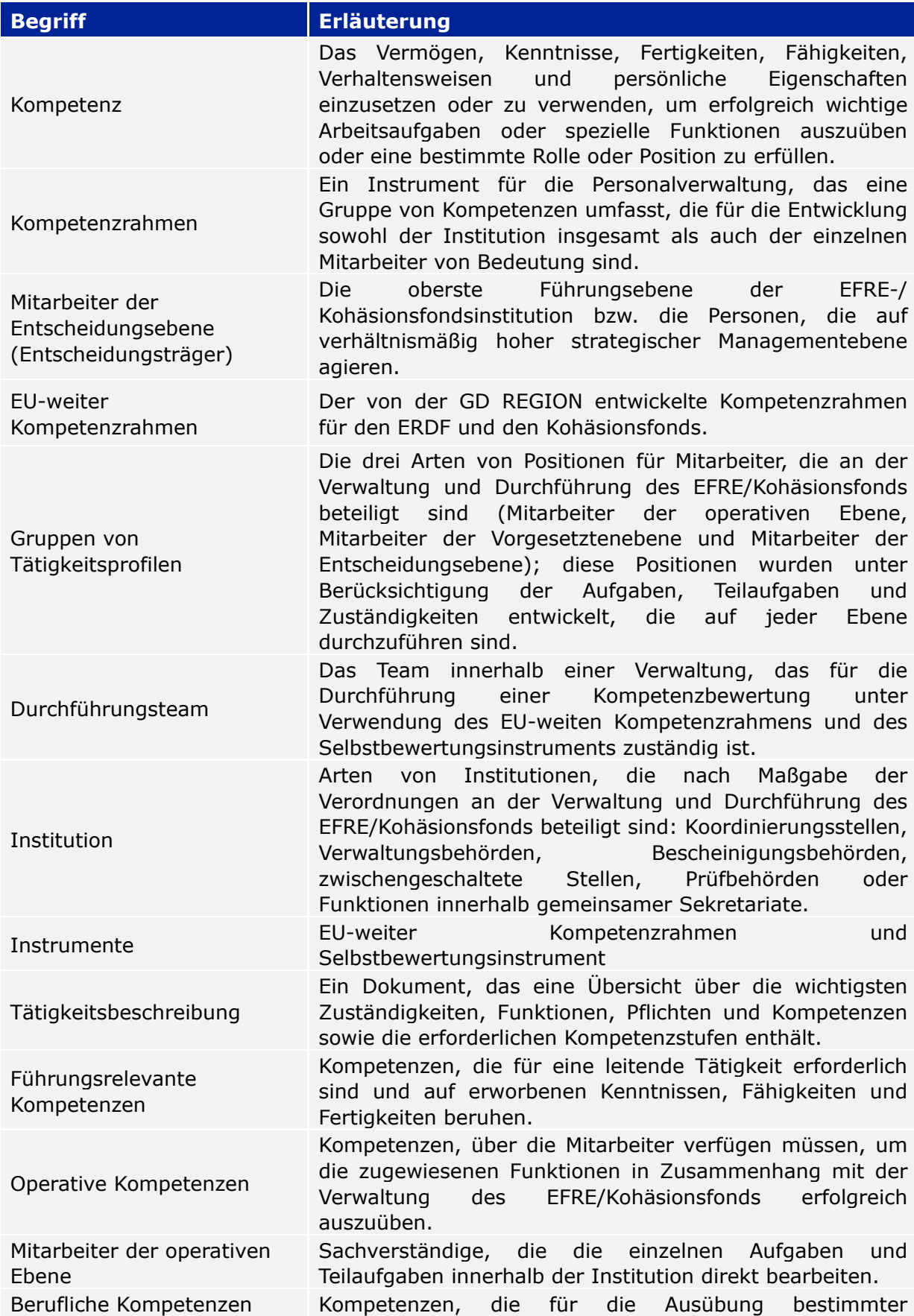

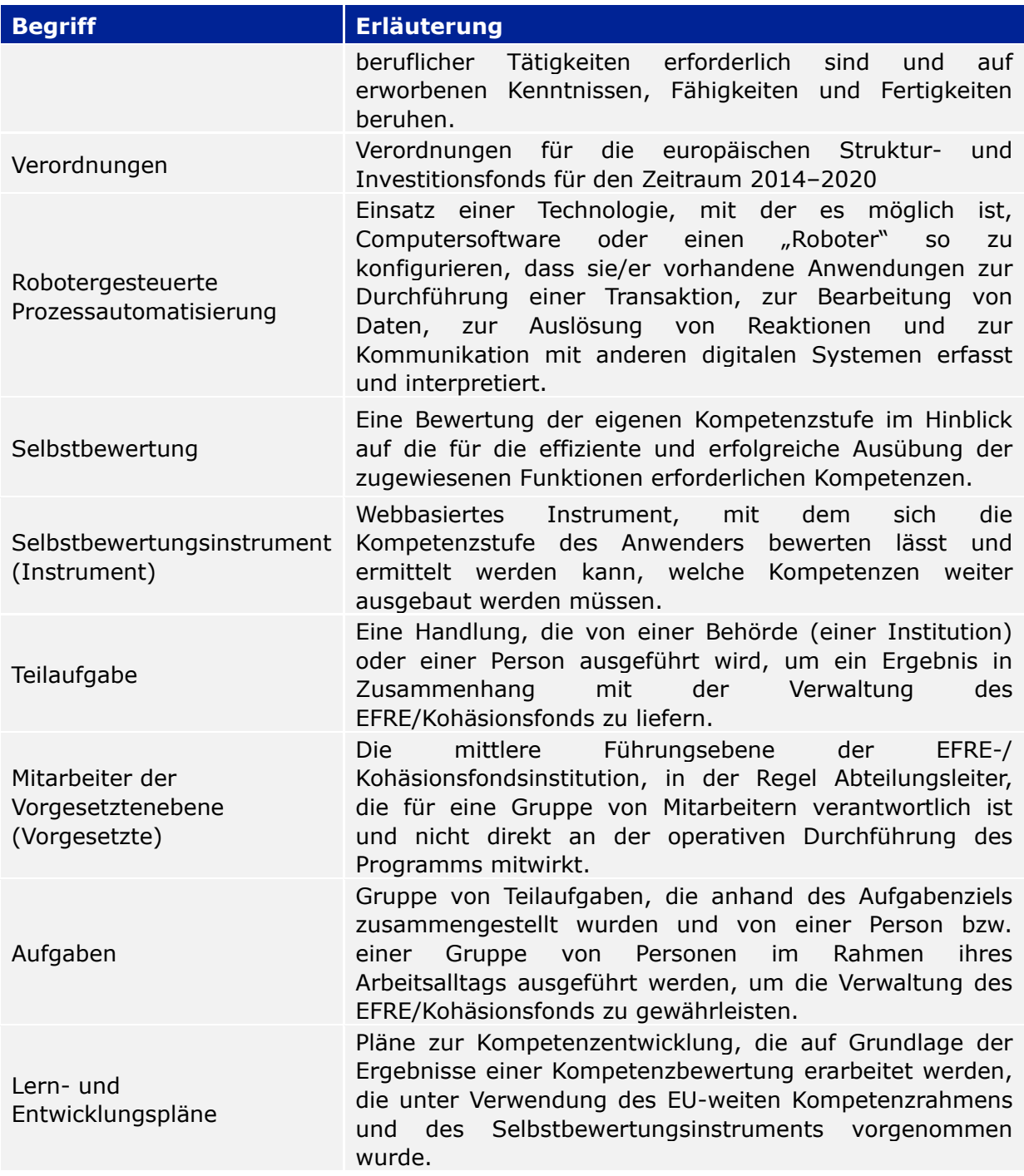

# <span id="page-6-0"></span>**1 EINFÜHRUNG**

Diese Anwenderleitlinien wurden von der GD Regionalpolitik und Stadtentwicklung (GD REGIO) der Europäischen Kommission für Behörden erarbeitet, die sich mit der Verwaltung und Durchführung des EFRE und des Kohäsionsfonds beschäftigen und so über ein Hilfsmittel für die Umsetzung des EU-weiten Kompetenzrahmens und des Selbstbewertungsinstruments (der "Instrumente") verfügen.

Die Anwenderleitlinien gelten als wichtigster Leitfaden für den Einsatz der Instrumente auf administrativer Ebene. Es wird empfohlen, dass sich die Mitarbeiter der Behörde, die mit dem Einsatz der Instrumente betraut sein werden, diese Anwenderleitlinien im Vorfeld der Kompetenzbewertung sorgfältig durchlesen.

Folgendes wird in den Anwenderleitlinien behandelt:

- der EU-weite Kompetenzrahmen mit einer ausführlichen Beschreibung der Kompetenzen, die für die Verwaltung und Durchführung des EFRE und des Kohäsionsfonds erforderlich sind, sowie der Grundprinzipien und des Nutzens (Kapitel [2\)](#page-8-0)
- das Selbstbewertungsinstrument, mit dem der Inhalt des EU-weiten Kompetenzrahmens in ein Instrument eingebettet wurde, das für die Selbstbewertung der Kompetenzen von Mitarbeitern und Institutionen geeignet ist (Kapitel [2\)](#page-8-0)
- die Organisation des Ablaufs der Kompetenzbewertung im Hinblick auf die Abfolge der Phasen und Tätigkeiten sowie Empfehlungen für Institutionen in Bezug auf die zu beachtende Vorgehensweise beim Einsatz der Instrumente (Kapitel [3\)](#page-12-0).
- Vorbereitung von Lern- und Entwicklungsplänen (sowie Vorlagen) zur Verbesserung der Kompetenzen, die weiter ausgebaut werden müssen, u. a. ein methodischer Rahmen für die Auswahl der am besten geeigneten Lernoptionen (Kapitel [3\)](#page-12-0)
- technische Hinweise zu den Maßnahmen, die für die Anpassung des EU-weiten Kompetenzrahmens und des Selbstbewertungsinstruments erforderlich sind (Kapitel [4\)](#page-31-0)

Die Zusammenhänge zwischen den einzelnen inhaltlichen Punkten gehen aus der nachstehenden Abbildung hervor:

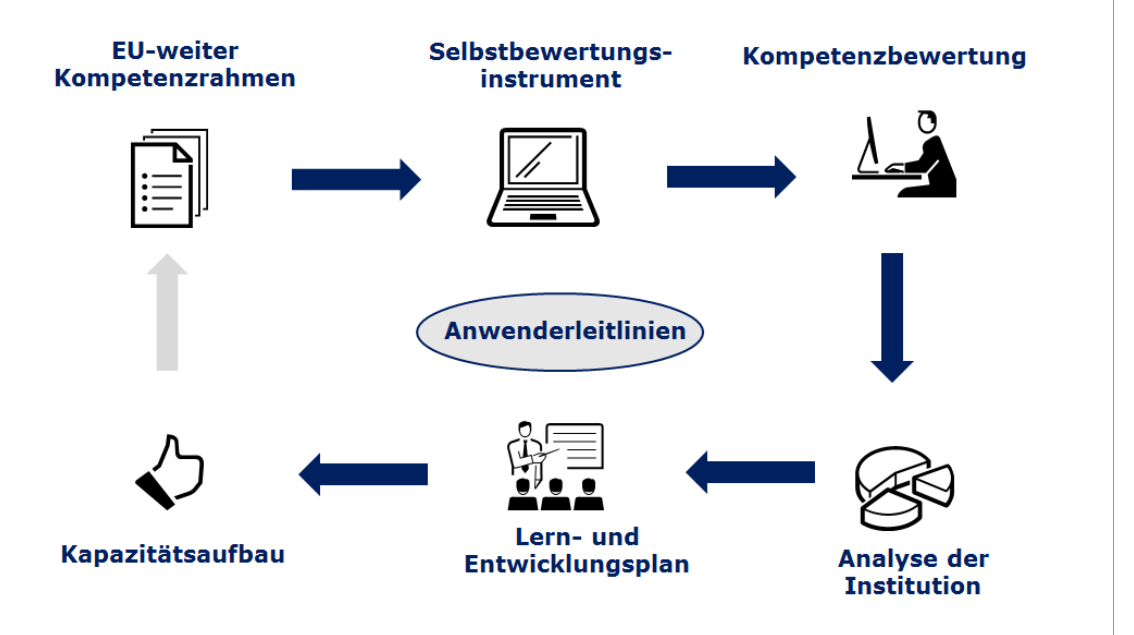

Als ersten Schritt sollten die Behörden zunächst Folgendes tun:

- Zugangsdaten (Benutzername und Passwort) für eine Kopie des Selbstbewertungsinstruments in Form einer E-Mail an **[REGIO-COMPETENCY-](mailto:REGIO-COMPETENCY-FRAMEWORK@ec.europa.eu)[FRAMEWORK@ec.europa.eu](mailto:REGIO-COMPETENCY-FRAMEWORK@ec.europa.eu)** anfordern und
- den Benutzernamen und das Passwort auf der folgenden Website eingeben, über die das Selbstbewertungsinstrument aufgerufen werden kann:
- [https://fs26.formsite.com/form\\_app/FormSite?FormId=LoadLogin&Directory=sa\\_tools](https://fs26.formsite.com/form_app/FormSite?FormId=LoadLogin&Directory=sa_tools)

## <span id="page-8-0"></span>**2 GRUNDPRINZIPIEN UND KERNKONZEPTE**

### <span id="page-8-1"></span>**2.1 Notwendigkeit eines EU-weiten Kompetenzrahmens und eines Selbstbewertungsinstruments**

Mit der Weiterentwicklung der Kohäsionspolitik hat sich das Spektrum an Fachkenntnissen und Kompetenzen vergrößert, die für die Umsetzung erforderlich sind. Vor diesem Hintergrund ist die Kommission in letzter Zeit verstärkt dazu übergegangen, die Mitgliedstaaten zielgerichtet in ihren Bemühungen zu unterstützen, die Verwaltungskapazitäten der nationalen und regionalen Behörden hinsichtlich der Verwaltung des EFRE und des Kohäsionsfonds in Form konkreter Maßnahmen zu stärken.

Im Programmplanungszeitraum 2014–2020 wurden Änderungen an den Verordnungen vorgenommen, denen gemäß für die Verwaltung und Durchführung des EFRE und des Kohäsionsfonds neue Kompetenzen erforderlich sind. Zudem ist für eine erfolgreiche Verwaltung der Fonds eine Mischung aus Kompetenzen erforderlich, die über die in den Verordnungen verankerten Anforderungen hinausgehen.

Als Reaktion auf diese Herausforderungen hat die Kommission den EU-weiten Kompetenzrahmen und das Selbstbewertungsinstrument entwickelt, mit denen den Behörden ein praktisches Hilfsmittel an die Hand gegeben wird, um ihre Kapazität für die Verwaltung und Durchführung des EFRE und des Kohäsionsfonds zu stärken:

- Der EU-weite Kompetenzrahmen ist ein Instrument für die Personalverwaltung, in dem die Kompetenzen festgelegt sind, die für die Entwicklung sowohl der einzelnen Mitarbeiter als auch der Institutionen von Bedeutung sind, die sich mit der Verwaltung und Durchführung des EFRE und des Kohäsionsfonds beschäftigen.
- Das Selbstbewertungsinstrument basiert auf dem Inhalt des EU-weiten Kompetenzrahmens und wird zur Bewertung der Kompetenzstufe von Mitarbeitern und Institutionen verwendet, die dann Anhaltspunkte für die Erarbeitung von Kompetenzentwicklungsmaßnahmen liefert.

Die wichtigsten Vorteile dieser Instrumente lassen sich wie folgt zusammenfassen:

- Die Instrumente zum Kapazitätsaufbau sind passgenau auf die Besonderheiten des EFRE und des Kohäsionsfonds zugeschnitten.
- Behörden erhalten die Möglichkeit, eine Einschätzung der eigenen Kompetenzstufe sowohl auf Ebene der Mitarbeiter als auch auf Ebene der Institution vorzunehmen.
- Sie dienen der Führungsetage von Institutionen als Informationsquelle für den Kompetenzentwicklungsbedarf.
- Sie liefern Anhaltspunkte für die Entwicklung von Strategien, mit denen dem Kompetenzentwicklungsbedarf begegnet wird, so etwa der strategischer ausgerichtete Rückgriff auf die technische Hilfe aus den ESI-Fonds.
- Sie liefern Behörden Anregungen für die Verbesserung ihrer Organisationsstruktur im Hinblick auf die im Rahmen des EFRE und des Kohäsionsfonds vorgesehenen Funktionen.
- Besprechungen zwischen Mitarbeitern und Vorgesetzten bezüglich der Fachkenntnisse und Kapazitäten der Mitarbeiter sowie ihrer Stärken und Schwächen werden vereinfacht.
- Es sind keine technischen Vorkenntnisse erforderlich, den Behörden entstehen keine Kosten.

Der Einsatz der Instrumente ist nicht verpflichtend; zudem sind die Ergebnisse der Selbstbewertung für den ausschließlichen Gebrauch der Institutionen bestimmt und müssen nicht der Kommission gemeldet werden. In diesem Zusammenhang ist es auch empfehlenswert, die Instrumente bei der Umsetzung innerhalb einer Institution unabhängig von den Beurteilungsverfahren zu verwenden und die Ergebnisse der Mitarbeiterbewertungen vertraulich zu behandeln.

### <span id="page-9-0"></span>**2.2 Kernkonzepte und Definitionen**

### **Der EU-weite Kompetenzrahmen**

Im EU-weiten Kompetenzrahmen sind die Kompetenzen festgelegt, die für die Entwicklung der einzelnen Mitarbeiter und der Institutionen von Bedeutung sind, die sich mit der Verwaltung und Durchführung des EFRE und des Kohäsionsfonds beschäftigen. Dazu gehören Koordinierungsstellen, Verwaltungsbehörden und zwischengeschaltete Stellen, gemeinsame Sekretariate, Bescheinigungsbehörden und Prüfbehörden. In der nachstehenden Abbildung ist der Inhalt des EU-weiten Kompetenzrahmens übersichtlich zusammengefasst:

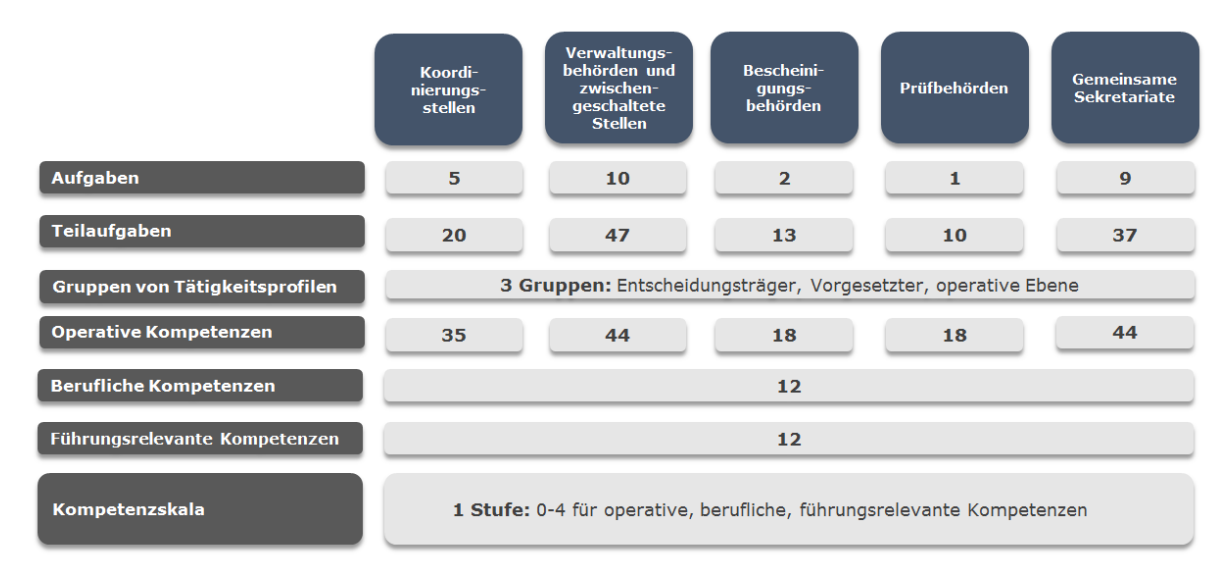

Aus praktischen Gründen ist der Inhalt des EU-weiten Kompetenzrahmens in einzelnen Excel-Dateien abgespeichert, und zwar eine pro Art der Institution. Die aktuelle Fassung des EU-weiten Kompetenzrahmens ist in [ANNEX 1: EU COMPETENCY FRAMEWORK](#page-40-0) enthalten, während ein Auszug daraus in folgender Abbildung dargestellt ist:

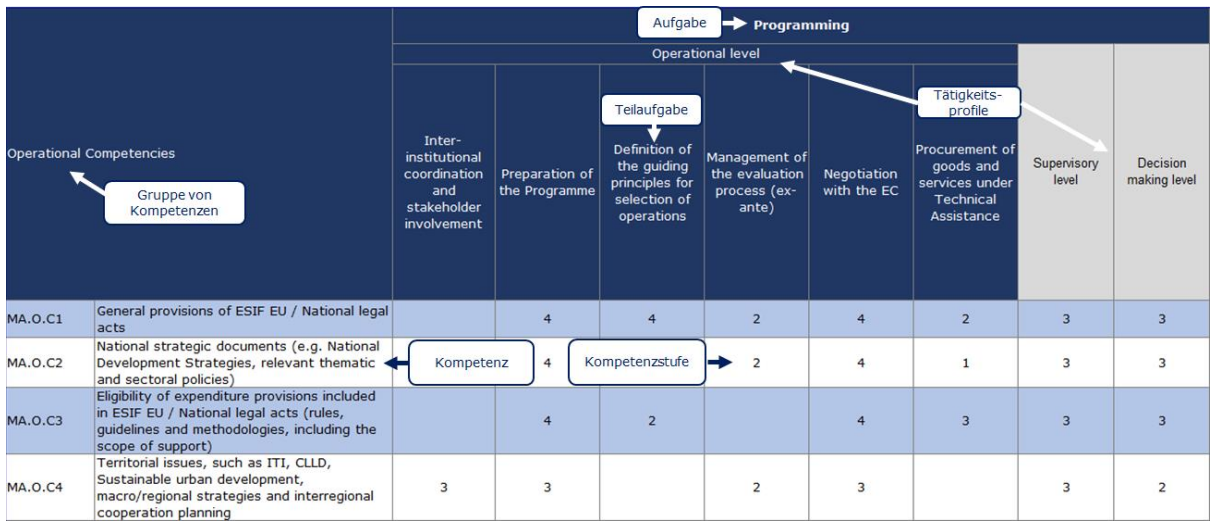

Bei jeder Art von Institution enthält der EU-weite Kompetenzrahmen Folgendes:

- **Aufgaben und Teilaufgaben**: Diese werden unter Berücksichtigung der Verordnungen zu den ESI-Fonds für den Zeitraum 2014–2020, von einzelstaatlichen Rechtsakten sowie von Beispielen für bewährte Verfahren erarbeitet, mit denen einzelne Mitgliedstaaten gute Erfahrungen gemacht haben.
- **Gruppen von Tätigkeitsprofilen**: Es gibt drei Gruppen von Tätigkeitsprofilen: Entscheidungsträger (in der Regel die oberste Führungsebene der EFRE- /Kohäsionsfondsinstitution), Vorgesetzte (z. B. Abteilungsleiter) und Mitarbeiter der operativen Ebene unterschiedlichen Dienstalters.
- **Gruppen von Kompetenzen**: Es gibt drei Gruppen von Kompetenzen: führungsrelevante, berufliche und operative Kompetenzen, die mit den von einzelnen Mitarbeitern aufgrund ihres Tätigkeitsprofils durchgeführten Aufgaben und Teilaufgaben verknüpft sind.
	- **Operative Kompetenzen**: Dies sind diejenigen Kompetenzen, die zur Ausübung der zugewiesenen Funktionen gemäß den Verordnungen erforderlich sind (z. B. vereinfachte Kostenoptionen, staatliche Beihilfen).
	- **Berufliche Kompetenzen**: Diese Kompetenzen sind für die erfolgreiche Ausübung bestimmter beruflicher Funktionen erforderlich (z. B. Konfliktbewältigung oder Problemlösung).
	- **Führungsrelevante Kompetenzen**: Diese Kompetenzen sind bei Mitarbeitern in leitender Funktion sowie – bis zu einem gewissen Grad – bei Mitarbeitern der operativen Ebene erforderlich (z. B. Delegierung, Führungsverhalten).
- **Kompetenzstufe:** Jeder Kompetenz ist eine Kompetenzskala von 0–4 zugewiesen. Die im EU-weiten Kompetenzrahmen enthaltenen Kompetenzstufen stellen das mittelfristige Kompetenzentwicklungsziel für Mitarbeiter und Institutionen dar.

### **Das Selbstbewertungsinstrument**

Das Selbstbewertungsinstrument ist ein webbasiertes Tool, für dessen Verwendung als einzige technische Voraussetzung gilt, dass ein Internetzugang und ein Webbrowser vorhanden sein müssen (z. B. Internet Explorer oder Google Chrome).

Mit dem Instrument, das auf dem EU-weiten Kompetenzrahmen basiert, sollen zum einen die Bewertung der Kompetenzen einzelner Mitarbeiter und Institutionen ermöglicht werden, um diejenigen Kompetenzen zu ermitteln, die noch fehlen oder weiter ausgebaut werden müssen, und zum anderen Anhaltspunkte für die Gestaltung und Umsetzung von Lern- und Entwicklungsplänen für die jeweilige Institution bzw. deren Mitarbeiter herausgearbeitet werden.

Das Instrument sieht folgende Schritte vor:

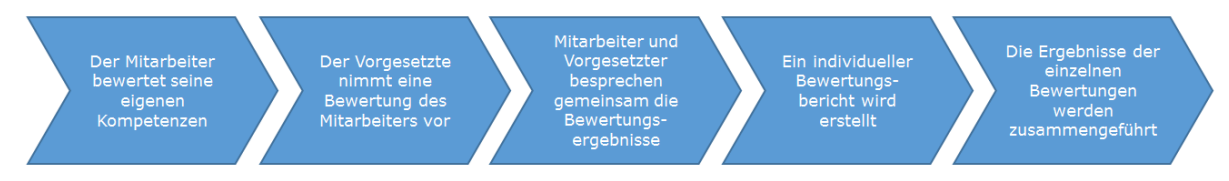

Das Selbstbewertungsinstrument bietet ein hohes Maß an Flexibilität, damit auf Grundlage der Aufgaben und Teilaufgaben, die in einer bestimmten Behörde durchgeführt werden, maßgeschneiderte Bewertungen erfolgen können:

 Mit dem Instrument können Mitarbeiter ihr jeweiliges Tätigkeitsprofil sowie ihre Aufgaben und Teilaufgaben auswählen, wobei anhand dieser Auswahl dann eine Liste mit den nach Maßgabe des EU-weiten Kompetenzrahmens zu bewertenden Kompetenzen erstellt wird, was eine maßgeschneiderte Bewertung der einzelnen Mitarbeiter ermöglicht.

- Der Vorgesetzte des Mitarbeiters (oder der Entscheidungsträger, wenn es bei der Selbstbewertung um einen Vorgesetzten geht) nimmt im Anschluss daran eine unabhängige Bewertung der Kompetenzen des Mitarbeiters vor. Dass eine zweite Person in die Bewertung einbezogen wird, liegt daran, dass die Punktzahl der Selbstbewertung überprüft und entsprechend der Bewertung des Vorgesetzten angepasst werden soll.
- Anschließend besprechen der Mitarbeiter und der Vorgesetzte die vom System errechneten Ergebnisse, in die für jede einzelne bewertete Kompetenz die Selbstbewertung des Mitarbeiters, die Bewertung des Vorgesetzten und die Kompetenzstufe des EU-weiten Kompetenzrahmens einfließen. Bei der Besprechung erörtern der Mitarbeiter und der Vorgesetzte mögliche Unstimmigkeiten, nehmen gegebenenfalls Anpassungen der Bewertung des Vorgesetzten vor und legen Followup-Maßnahmen fest.
- Die Ergebnisse der einzelnen Selbstbewertungen werden im Instrument gespeichert und können für Analysen auf Ebene der Institutionen verwendet werden. Das webbasierte Instrument verfügt über zwei Optionen für die Datenanalyse, über integrierte Funktionen für die Analyse einzelner Kompetenzen und über teilweise automatisierte Excel-Vorlagen, mit denen sich die jeweilige Institution einen Überblick über all ihre Kompetenzen verschaffen kann.

## <span id="page-12-0"></span>**3 VERWENDUNG DER INSTRUMENTE**

Damit der EU-weite Kompetenzrahmen und das Selbstbewertungsinstrument verwendet werden können, muss die Institution zunächst ein Kompetenzbewertungsverfahren einführen. Die folgenden Abschnitte enthalten Empfehlungen zur Gestaltung dieses Verfahrens (Phasen, Maßnahmen, Schritte) und zur Verwendungsweise der Instrumente, insbesondere des Selbstbewertungsinstruments. In der nachstehenden Abbildung sind die Phasen und Maßnahmen der Kompetenzbewertung übersichtlich zusammengefasst:

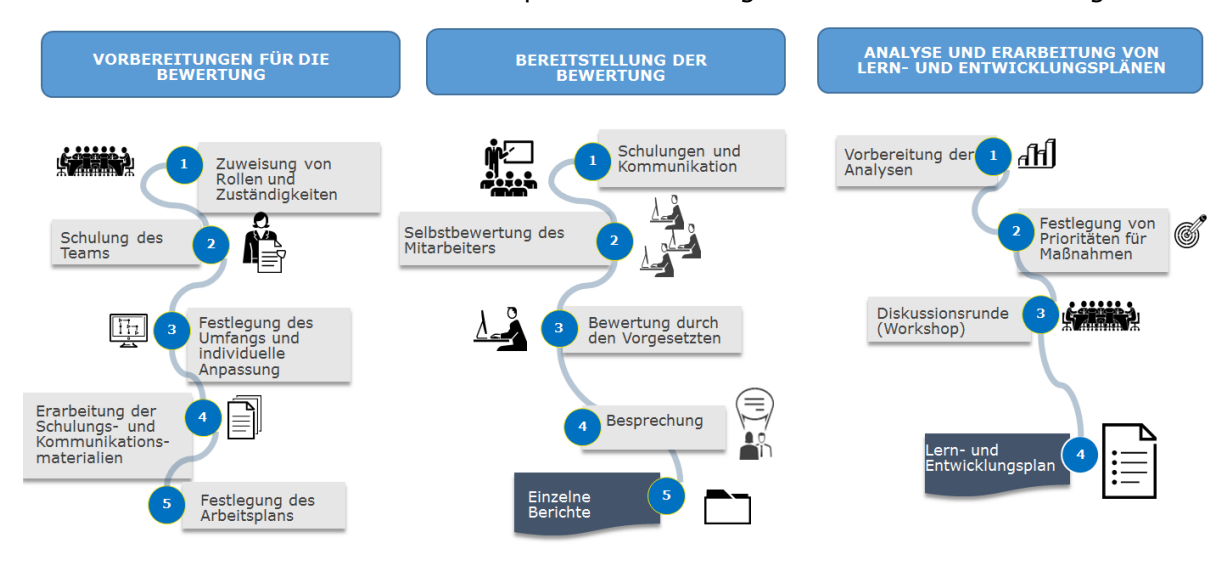

### <span id="page-12-1"></span>**3.1 Phase 1: Vorbereitungen für die Bewertung**

**Maßnahme 1.1: Benennung des Durchführungsteams**

Das Team, das mit der Koordinierung und Durchführung der Kompetenzbewertung betraut wird, sollte möglichst klein sein. Zwar sind drei Rollen zu vergeben, in kleineren Institutionen kann ein Mitarbeiter aber auch mehrere Rollen übernehmen. Folgende Rollen sind zu vergeben:

- Koordinator: Leiter der Institution oder dessen Stellvertreter, der die Gesamtverantwortung für die Durchführung der Kompetenzbewertung und der Follow-up-Maßnahmen trägt.
- Führungskraft: Vorgesetzter innerhalb der EFRE-/Kohäsionsfondsinstitution, der die Verantwortung für die laufende Durchführung der Instrumente trägt. Es wird empfohlen, die Benutzerrechte für die Verwaltung des Selbstbewertungsinstruments der Führungskraft zuzuweisen.
- Personalleiter: Je nach Organisationsstruktur der Institution könnte auch eine Führungskraft der Personalabteilung hinzugezogen werden.

**Maßnahme 1.2: Schulung des Durchführungsteams**

Die Führungskraft und der Personalleiter sollten sich mit den Instrumenten vertraut machen. Dazu sollten sie:

- sich in den EU-weiten Kompetenzrahmen einarbeiten,
- die Funktionsweise des Selbstbewertungsinstruments und der Analysevorlagen testen,
- an Schulungen/Webinaren teilnehmen, die möglicherweise von der Kommission veranstaltet werden.

**Maßnahme 1.3: Festlegung der Mitarbeitereinbindung und der eventuellen individuellen Anpassung**

Das Durchführungsteam legt den Umfang der Bewertung im Hinblick auf die Mitarbeitereinbindung, die eventuelle individuelle Anpassung der Instrumente und das Maß an Orientierungshilfe fest. Was die Mitarbeitereinbindung anbelangt, so empfiehlt sich Folgendes:

- Alle Mitarbeiter der operativen Ebene werden dahingehend eingebunden, dass sie eine Selbstbewertung vornehmen.
- Alle Mitarbeiter der Vorgesetztenebene werden dahingehend eingebunden, dass sie eine Selbstbewertung vornehmen und die Kompetenzen der Mitarbeiter ihrer Abteilung bewerten.
- Die Entscheidungsträger wirken an der Bewertung der Vorgesetzten mit und nehmen auch eine Selbstbewertung vor.

Zur individuellen Anpassung:

 Selbst wenn möglich, wird nicht empfohlen, die im EU-weiten Kompetenzrahmen und im Selbstbewertungsinstrument vorgesehenen Aufgaben, Teilaufgaben, Kompetenzen und Kompetenzstufen zu ändern, zumindest nicht bei der erstmaligen Verwendung der Instrumente.

Aufgaben, Teilaufgaben, Kompetenzen:

- Ist die Institution der Ansicht, dass ein Punkt nicht auf sie zutrifft, können die Mitarbeiter angewiesen werden, diesen Punkt zu ignorieren. Alternativ dazu besteht (wie bereits in Kapitel [4](#page-31-0) erläutert) die Möglichkeit, einen solchen Punkt zunächst aus dem EU-weiten Kompetenzrahmen und anschließend aus dem Selbstbewertungsinstrument zu entfernen. Da das dafür erforderliche Verfahren jedoch recht zeitaufwändig ist, sollten Institutionen vor einem solchen Schritt gut die Vorteile abwägen.
- Institutionen haben außerdem die Möglichkeit, einen Punkt hinzuzufügen, wofür die Anweisungen laut Kapitel [4](#page-31-0) zu befolgen sind. Analog zum Entfernen eines Punktes muss auch beim Hinzufügen von Inhalten zunächst der EU-weite Kompetenzrahmen geändert werden, woraufhin die Änderungen in das Selbstbewertungsinstrument übernommen werden müssen, weshalb dieselben Überlegungen zum Abwägen von Aufwand und Nutzen gelten.

Kompetenzstufen:

 Auch Kompetenzstufen können entsprechend den Anweisungen in Kapitel [4](#page-31-0) geändert werden. Da sie jedoch als mittelfristige Ziele für die Kompetenzentwicklung vorgesehen sind und nicht für die Beurteilung der Leistung von Mitarbeitern verwendet werden, ist eine Änderung nicht zu empfehlen.

Als Anweisung für die Mitarbeiter stehen zwei Optionen zur Verfügung:

- Anhand der Funktionen der Abteilungen gibt die Führungsebene den Mitarbeitern vor, welche Aufgaben, Teilaufgaben und Kompetenzen auszuwählen sind. Der Vorteil hierbei ist, dass in den Bewertungsergebnissen ausschließlich relevante Kompetenzen aufgeführt sind; der Nachteil besteht hingegen darin, dass die Ergebnisse keinen vollständigen Überblick über sämtliche Kompetenzen der Institutionen liefern.
- Die Führungsebene gestattet den Mitarbeitern, Aufgaben, Teilaufgaben und Kompetenzen nach eigenem Ermessen auszuwählen. Der Vorteil hierbei ist, dass die

Ergebnisse einen vollständigen Überblick über sämtliche Kompetenzen der Institutionen liefern, während der Nachteil darin besteht, dass auch irrelevante Kompetenzen erfasst werden.

 Bei der Entscheidung, welche der beiden Optionen am besten geeignet ist, sollte eine Institution den Zusammenhang zwischen Aufgaben und Teilaufgaben des EU-weiten Kompetenzrahmens und den Zuständigkeiten der Abteilungen untersuchen (siehe nachstehende Abbildung):

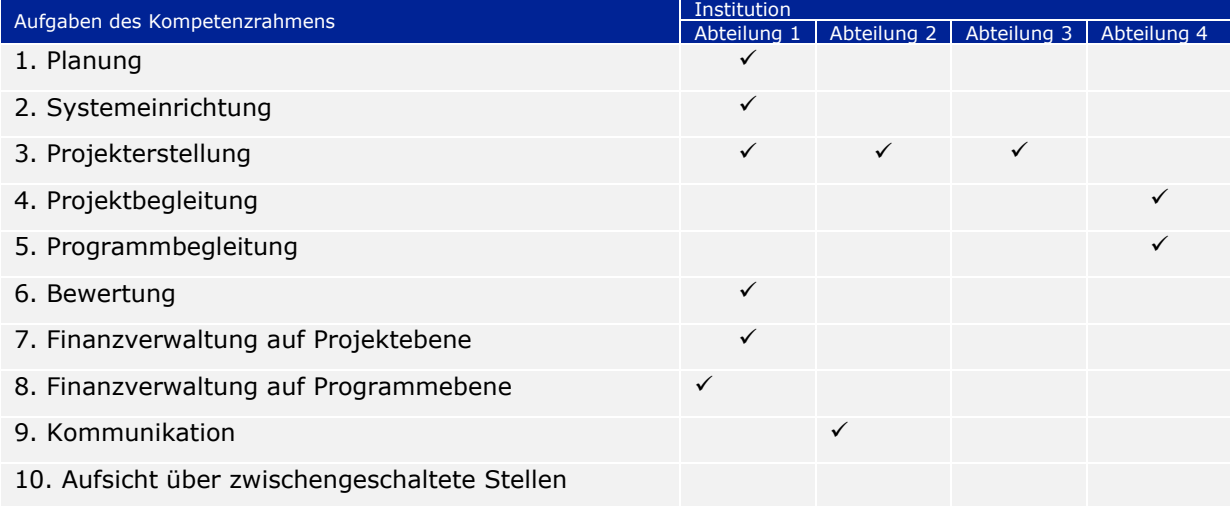

**Maßnahme 1.4: Erarbeitung der Schulungs- und Kommunikationsmaterialien**

Diese Anwenderleitlinien und das auf der Website der GD REGIO abrufbare Werbematerial (d. h. die Broschüre und die Infografik) können zu Schulungszwecken und für die interne Kommunikation verwendet werden. Möchte eine Behörde jedoch zusätzliche Materialien oder Leitlinien für Mitarbeiter erstellen, die speziell auf ihre Belange zugeschnitten sind, sollte dies in dieser Phase geschehen.

#### **Maßnahme 1.5: Festlegung des Arbeitsplans**

Die folgenden Phasen können in zwei Monaten abgeschlossen werden. Bei der Festlegung der Dauer und des Zeitraums der Selbstbewertung kann die Institution (1) das Arbeitspensum des Mitarbeiters berücksichtigen und die Maßnahme mit anderen Fristen der Institution abstimmen; (2) die Maßnahme mit anderen Tätigkeiten verknüpfen, wie etwa der Erarbeitung von Schulungs-/Einstellungsplänen.

Ebenso sollte die Institution bei der Berücksichtigung möglicher Einschränkungen externe Hilfe in Erwägung ziehen, wenn diese für den erfolgreichen Abschluss der Bewertung erforderlich sein sollte. Für den Fall, dass eine solche Hilfe benötigt wird, könnten finanzielle Mittel aus dem Programmbudget für technische Hilfe bereitgestellt werden.

Eine Arbeitsplanvorlage ist in [ANNEX 2: WORK-PLAN TEMPLATE](#page-41-0) zu finden.

### <span id="page-14-0"></span>**3.2 Phase 2: Bereitstellung der Bewertung**

**Maßnahme 2.1: Schulungen und Kommunikation** 

Vor Beginn der Selbstbewertung sind folgende vorbereitende Schritte zu empfehlen:

 **Schulung für Vorgesetzte**: Dies sollte durch die Führungskraft/den Personalleiter erfolgen und darauf abzielen, den Vorgesetzten einen Überblick über Zweck und Vorteile der Instrumente zu geben. Der Schwerpunkt der Schulung sollte auf der Rolle der Vorgesetzten in Bezug auf die Beurteilung der Selbstbewertung der Mitarbeiter, die Besprechungen und gegebenenfalls die Mitwirkung an der

Ergebnisanalyse liegen. Diese Veranstaltung sollte in Form einer Präsenzschulung durchgeführt werden.

- **Kommunikationsmaßnahmen für Mitarbeiter der operativen Ebene:** Ziel hierbei ist, den Mitarbeitern den Zweck und die Vorteile der Instrumente zu vermitteln und ihnen zu erklären, wie die Bewertung durchzuführen ist. Was das Format anbelangt, so kann die Kommunikation in Form einer Informationsveranstaltung oder über die digitalen Kanäle der Institution erfolgen (z. B. E-Mail, Webinar, Website). In kleineren Institutionen können die Veranstaltungen für Vorgesetzte und für Mitarbeiter zusammengelegt werden.
- **Individuell angepasste Schulungs- und Kommunikationsmaßnahmen:**  Institutionen, die ihren Mitarbeitern vorgeben möchten, welche Aufgaben, Teilaufgaben und Kompetenzen auszuwählen sind, sollten nach Abteilungen getrennte Veranstaltungen in Erwägung ziehen.

### **Maßnahme 2.2: Beginn der Kompetenzbewertung**

Die Führungskraft ruft das Selbstbewertungsinstrument über diesen [Link](https://fs26.formsite.com/form_app/FormSite?FormId=LoadLogin&Directory=sa_tools)<sup>1</sup> auf und gibt

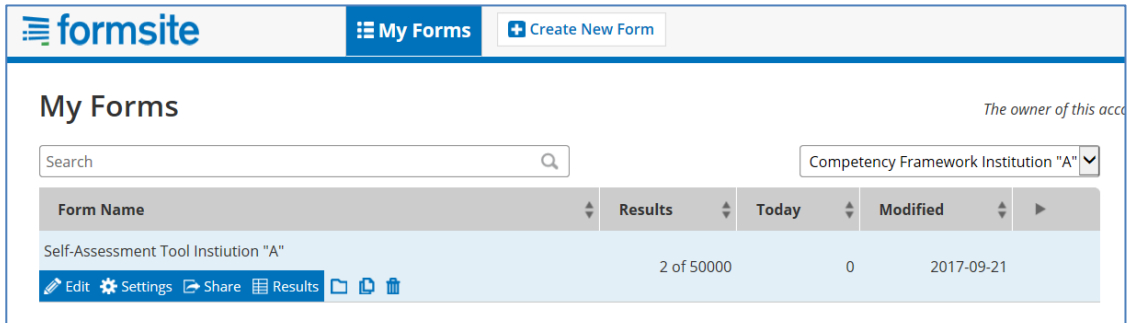

ihren Benutzernamen und ihr Passwort ein, wie sie ihr von der GD DG REGIO zugewiesen wurden. Damit gelangt die Führungskraft in den "Administratorbereich" des Instruments, wo sie auf Funktionen zur Freigabe der Bewertung, zur Auswertung der Antworten und zur Analyse der Ergebnisse zugreifen kann. Im "Administratorbereich" befindet sich auch

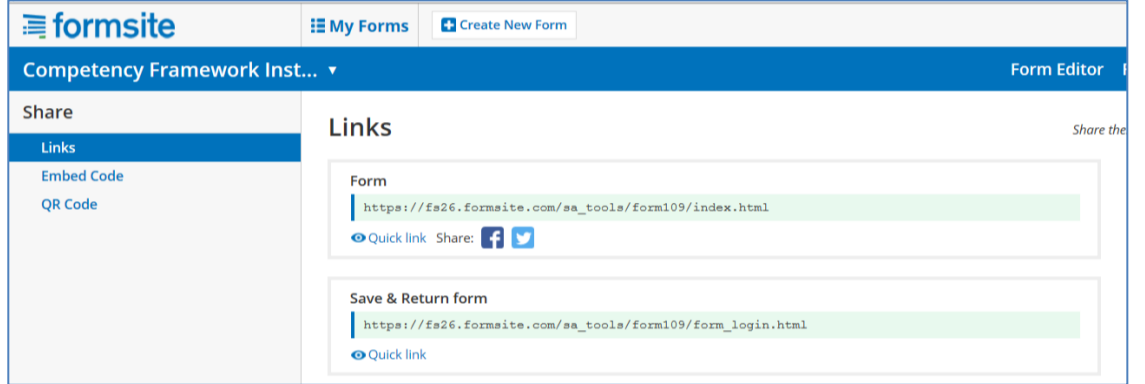

das Selbstbewertungsformular. Per Klick auf "Share" (Teilen) erzeugt das System einen Link zum Selbstbewertungsinstrument, der an die Mitarbeiter gesendet wird.

**Maßnahme 2.3: Selbstbewertung des Mitarbeiters**

-

Wenn ein Mitarbeiter den Link anklickt, gelangt er auf die Willkommensseite des Selbstbewertungsinstruments. Bevor er jedoch mit der Selbstbewertung beginnt, sollte

<sup>&</sup>lt;sup>1</sup> [https://fs26.formsite.com/form\\_app/FormSite?FormId=LoadLogin&Directory=sa\\_tools](https://fs26.formsite.com/form_app/FormSite?FormId=LoadLogin&Directory=sa_tools)

er sich zunächst einmal mit den dort beschriebenen einzelnen Schritten der Bewertung vertraut machen.

Beim ersten Aufrufen des Selbstbewertungsinstruments wird der Mitarbeiter aufgefordert, sich als neuer Benutzer anzumelden (linke Bildschirmhälfte), indem er einen Benutzernamen und ein Passwort wählt. Bei seiner Rückkehr zum Instrument verwendet der Mitarbeiter dann dieselben Zugangsdaten, gibt sie aber als registrierter

Benutzer ein (rechte Bildschirmhälfte).

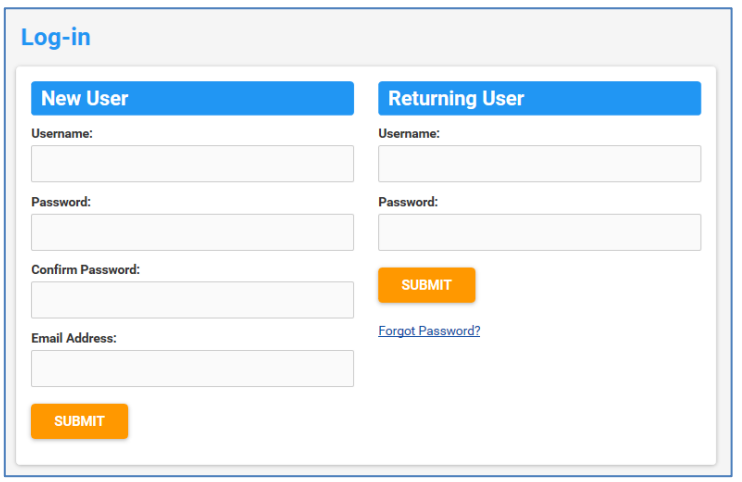

Das Selbstbewertungsinstrument erzeugt eine Liste mit den zu bewertenden Kompetenzen, und zwar nach der Logik des EU-weiten Kompetenzrahmens, d. h. basierend auf dem Tätigkeitsprofil, den Aufgaben und den Teilaufgaben.

Auf dem Formularblatt "Primary information" ist für den Mitarbeiter Folgendes zu tun:

- Aus der Drop-down-Liste wählt er die zutreffende Gruppe von Tätigkeitsprofilen aus: Mitarbeiter der Entscheidungsebene, Mitarbeiter der Vorgesetztenebene und Mitarbeiter der operativen Ebene.
- Er sieht die Aufgabenliste durch und wählt die zutreffenden Aufgaben aus, indem er die zugehörigen Kontrollkästchen aktiviert. Sobald eine Aufgabe ausgewählt wurde, erscheinen die zugehörigen Teilaufgaben. Mitarbeiter der operativen Ebene sollten die Teilaufgabenliste durchsehen und die zutreffenden Teilaufgaben auswählen. Mitarbeiter der Entscheidungsebene und der Vorgesetztenebene müssen keine Angaben zu den Teilaufgaben machen.
- Mitarbeiter der operativen Ebene machen zudem Angaben zum Vorgesetzten, der die Bewertung seiner Kompetenzen vervollständigt, und geben den Titel des Programms ein, in dessen Rahmen die Bewertung durchgeführt wird (das ist deshalb wichtig, weil einige Mitarbeiter unter Umständen an mehreren operationellen Programmen teilnehmen).

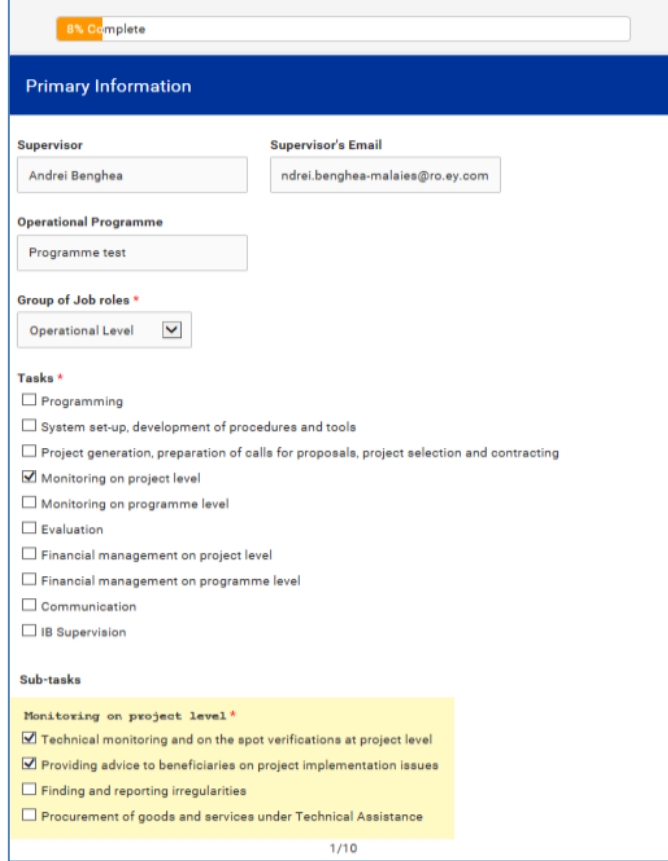

Zu den aufgelisteten Kompetenzen nimmt der Mitarbeiter dann eine Selbstbewertung vor:

- Kompetenzen sind in drei Gruppen zusammengefasst: operative Kompetenzen, führungsrelevante Kompetenzen, berufliche Kompetenzen.
- Jede dieser Kompetenzen bewertet der Mitarbeiter anhand der Kompetenzskala im Selbstbewertungsinstrument. Die Skala reicht von 0 bis 4; zudem gibt es die Option "nicht zutreffend", die Mitarbeitern zur Verfügung steht, wenn eine Kompetenz ihrer Ansicht nach nicht erforderlich ist: Durch konsequente Anwendung dieser Option fällt nicht nur die Bewertung gezielter aus, auch lässt sich der Schwerpunkt für die Entwicklungsmaßnahmen genauer festlegen.

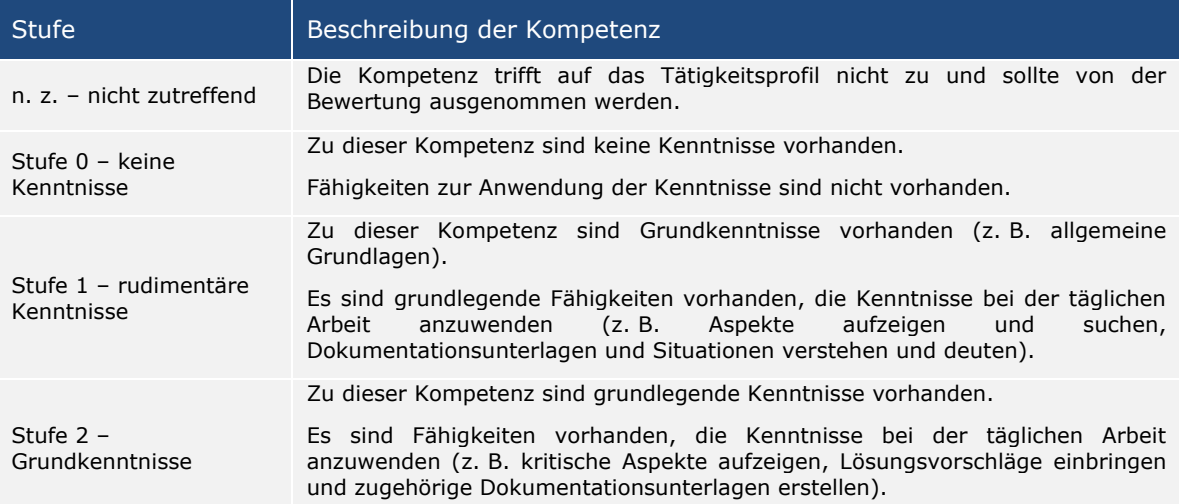

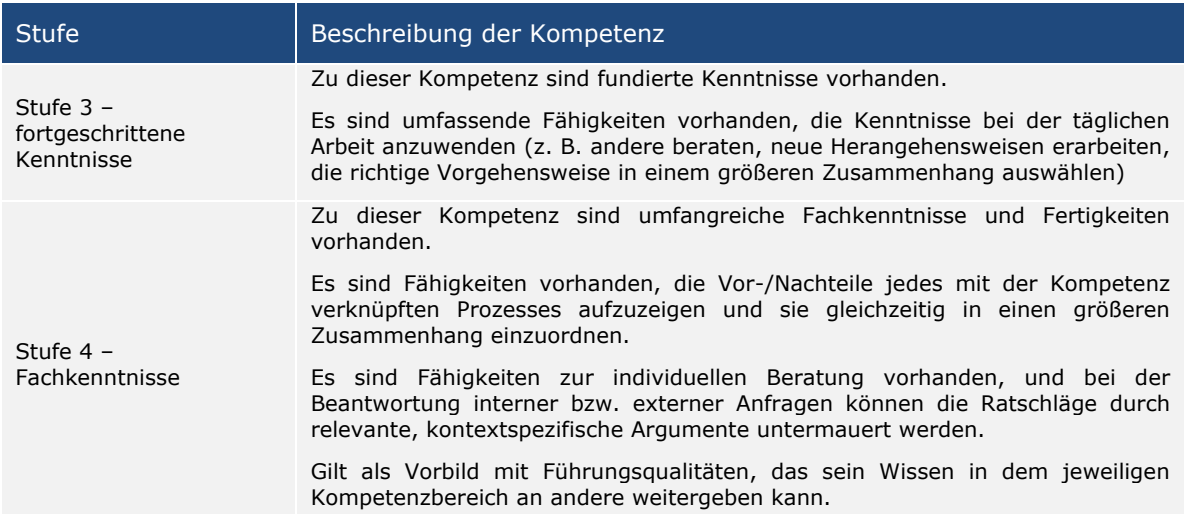

Nach erfolgter Selbstbewertung zu jeder Gruppe von Kompetenzen hat der Mitarbeiter die Möglichkeit, zusätzliche qualitative Kommentare in das dafür vorgesehene Feld einzugeben. Hinweis: Hat der Mitarbeiter keine Kommentare, schreibt er "Kein Kommentar" in das Kommentarfeld.

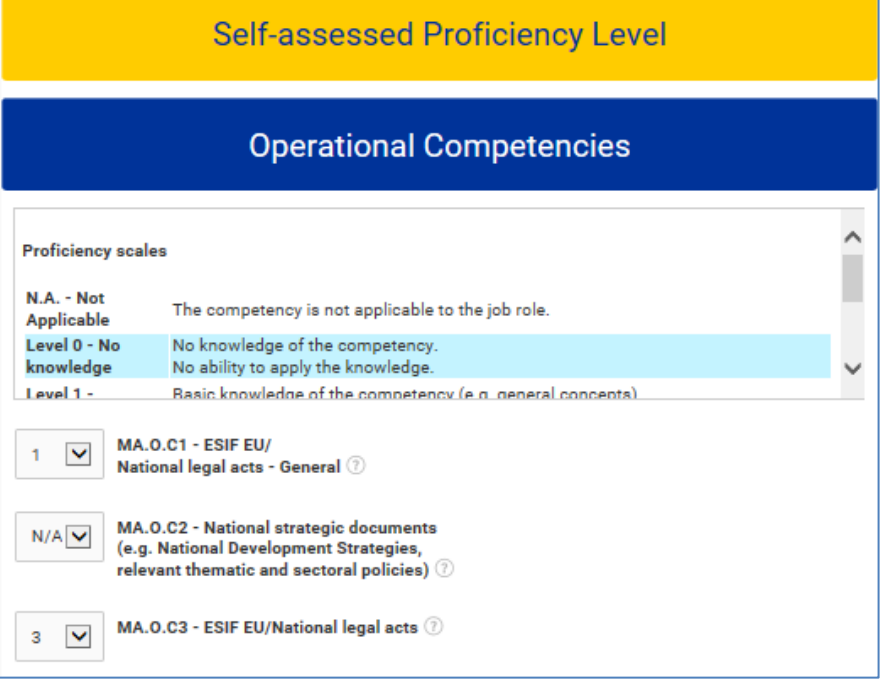

Hinweis: Wurde ein Bereich nicht beantwortet, erscheint eine Fehlermeldung.

Muss der Mitarbeiter seine Selbstbewertung zu irgendeinem Zeitpunkt unterbrechen, kann er seine Arbeit über die Schaltfläche "SAVE PROGRESS" speichern, die sich am Ende jeder Seite befindet. Wenn er zur Selbstbewertung zurückkehren möchte, muss der Mitarbeiter wieder den gespeicherten Link anklicken und sich als registrierter Benutzer anmelden (siehe Schritt 3).

Sobald der Mitarbeiter seine Selbstbewertung für alle Kompetenzen vorgenommen hat, erhält er eine Mitteilung darüber, dass sein Teil abgeschlossen ist, und wird aufgefordert, den Benutzernamen und das Passwort dem zuständigen Vorgesetzten zu übermitteln.

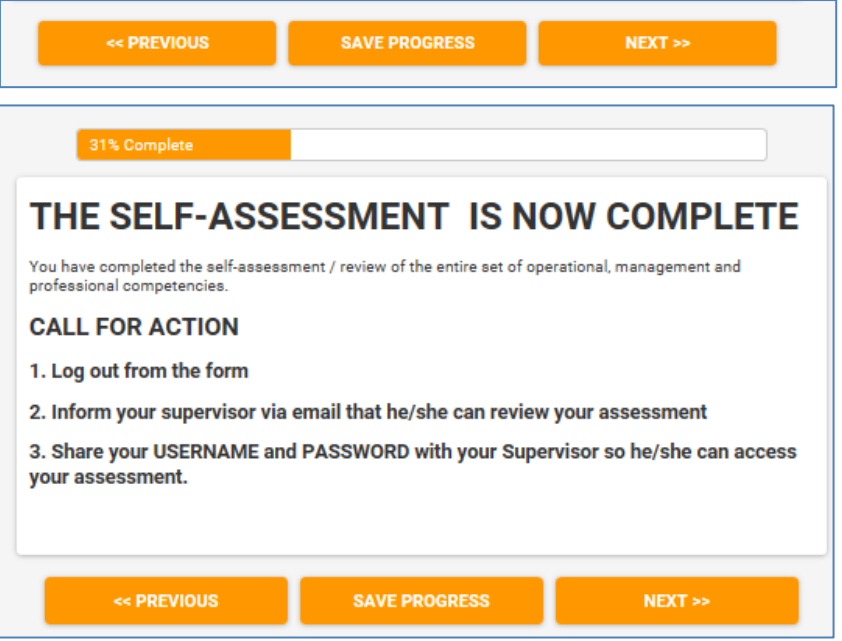

### **Maßnahme 2.4: Bewertung der Mitarbeiter durch den Vorgesetzten**

Damit der Vorgesetzte die Mitarbeiterkompetenzen bewerten kann, meldet er sich zunächst beim Selbstbewertungsinstrument an. Dazu verwendet er den Benutzernamen und das Passwort des Mitarbeiters, die er in den Bereich für registrierte Benutzer eingibt.

Die Bewertung des Vorgesetzten und die Selbstbewertung des Mitarbeiters erfolgen auf unterschiedlichen Seiten des Selbstbewertungsinstruments. Nach dem Anmeldevorgang wird der Vorgesetzte aufgefordert, in den Vorgesetztenbereich der Bewertung zu wechseln. Die Ergebnisse der Selbstbewertung des Mitarbeiters sind für den Vorgesetzten zwar sichtbar, aus Gründen der Unvoreingenommenheit sollte er sie jedoch nicht einsehen.

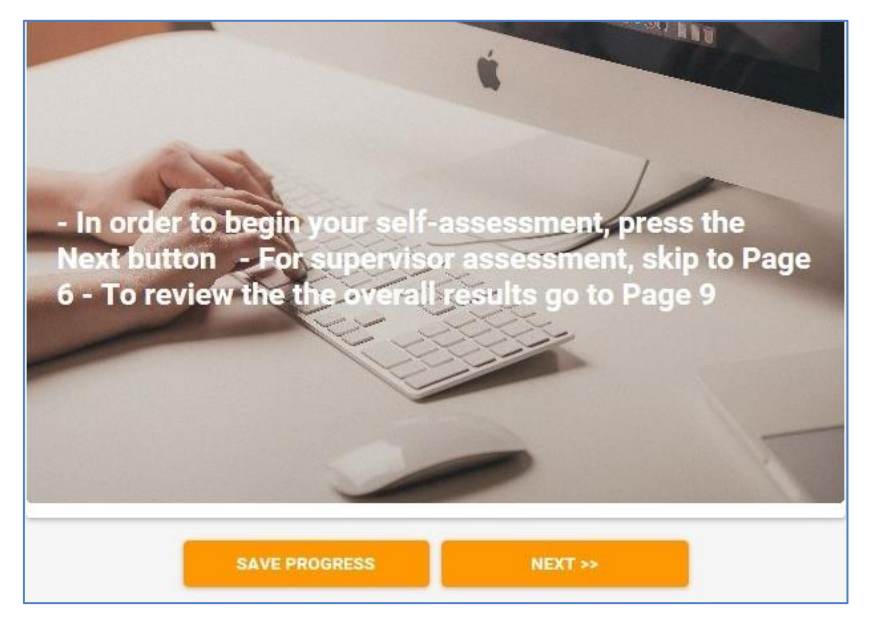

Nun nimmt der Vorgesetzte die Bewertung der Mitarbeiterkompetenzen vor.

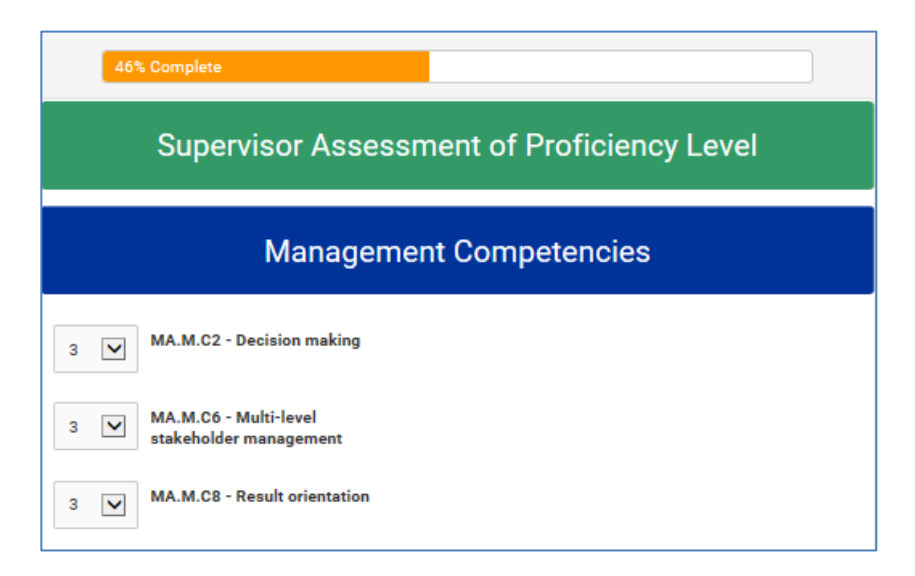

Nach erfolgter Bewertung erscheint eine Trennseite, mit der das Ende der Bewertung angezeigt wird. Dann speichert der Vorgesetzte die Ergebnisse und informiert den Mitarbeiter, dass die Bewertung abgeschlossen ist und er eine Besprechung mit ihm angesetzt hat.

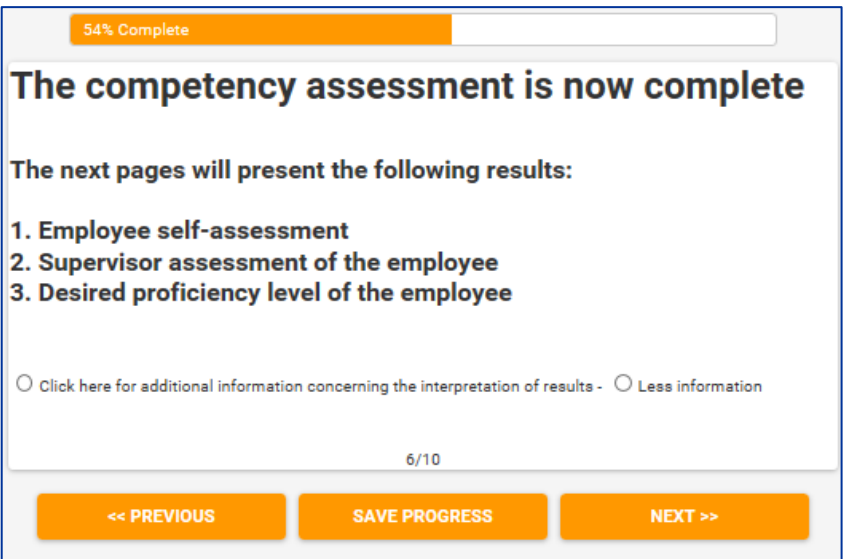

**Maßnahme 2.5: Bewertungsergebnisse und Besprechung** 

Der Mitarbeiter und der Vorgesetzte besprechen die Ergebnisse der Kompetenzbewertung.

Hierfür empfiehlt sich ein persönliches Gespräch.

- Bei dieser Besprechung sollen die Ergebnisse der Selbstbewertung ausgewertet, Stärken sowie Bereiche mit Verbesserungspotenzial ermittelt und Follow-up-Maßnahmen für die Kompetenzentwicklung vereinbart werden.
- Die Bewertungsergebnisse werden aufgeschlüsselt nach Selbstbewertung des Mitarbeiters, Bewertung des Vorgesetzten und angestrebte Kompetenzstufe gemäß Vorgaben des Instruments, die dem mittelfristigen Ziel für die Kompetenzentwicklung entspricht.
- Bei deutlichen Abweichungen zwischen der Bewertung des Vorgesetzten und der Selbstbewertung des Mitarbeiters sollten die Bewertungsergebnisse angepasst werden.
- Wichtig dabei ist, dass sich die Anpassung in der Bewertung des Vorgesetzten widerspiegelt, da diese in den einzelnen Bewertungsberichten aufgeführt wird und in der Berechnung der institutionsweiten Ergebnisse erscheint.

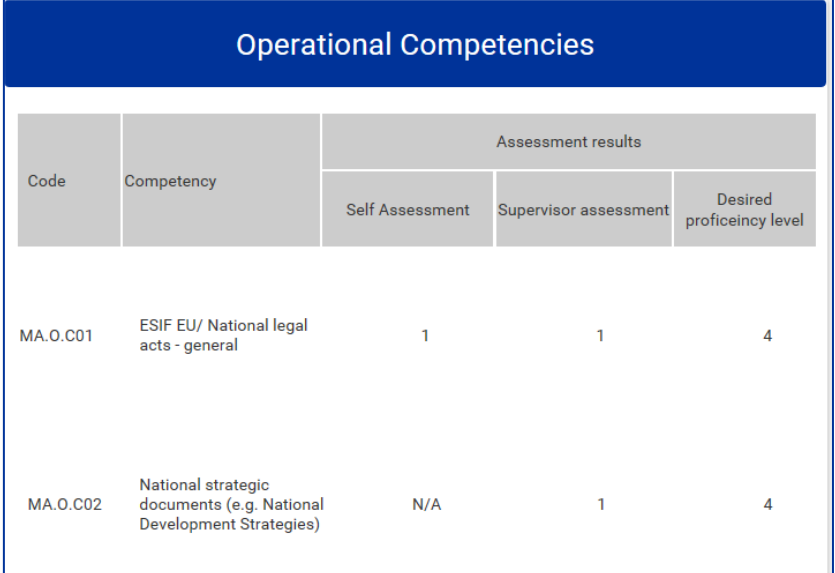

Nach erfolgter Besprechung kann das Fazit in Bezug auf die Stärken und die Bereiche mit Verbesserungspotenzial in das System eingegeben werden.

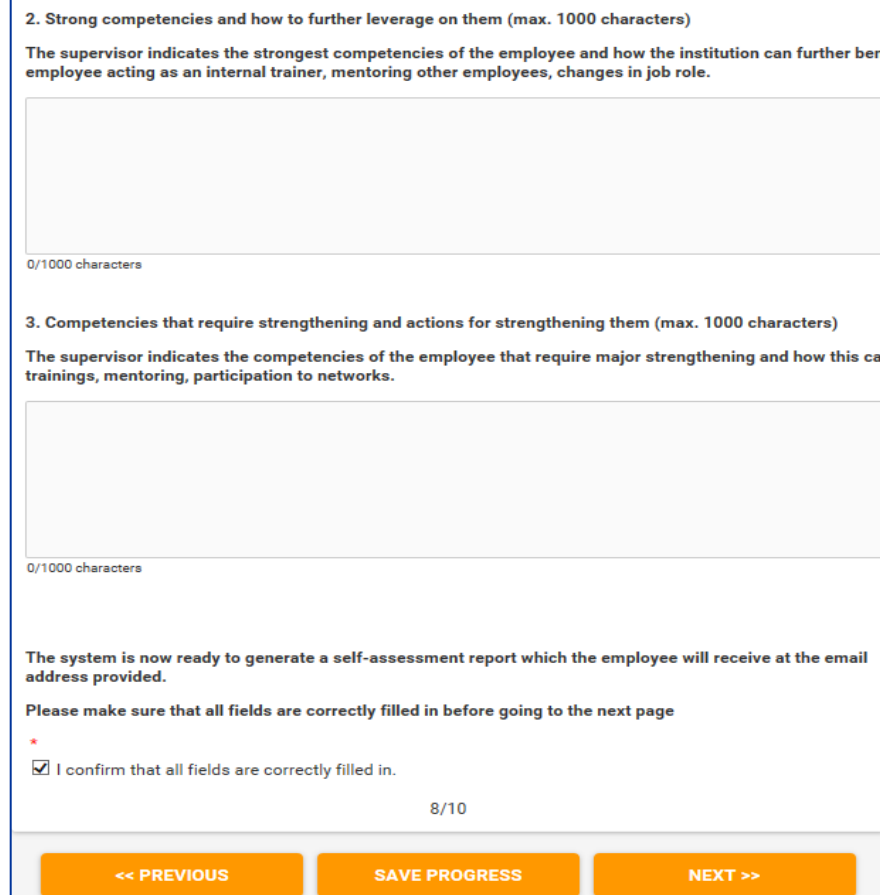

Anschließend bestätigt der Vorgesetzte, dass alle Felder ordnungsgemäß ausgefüllt worden sind, und klickt auf "Next", woraufhin die Seite "Submit" erscheint. Sobald auf die Schaltfläche "Submit" geklickt wurde, können keine Änderungen mehr an den Ergebnissen vorgenommen werden.

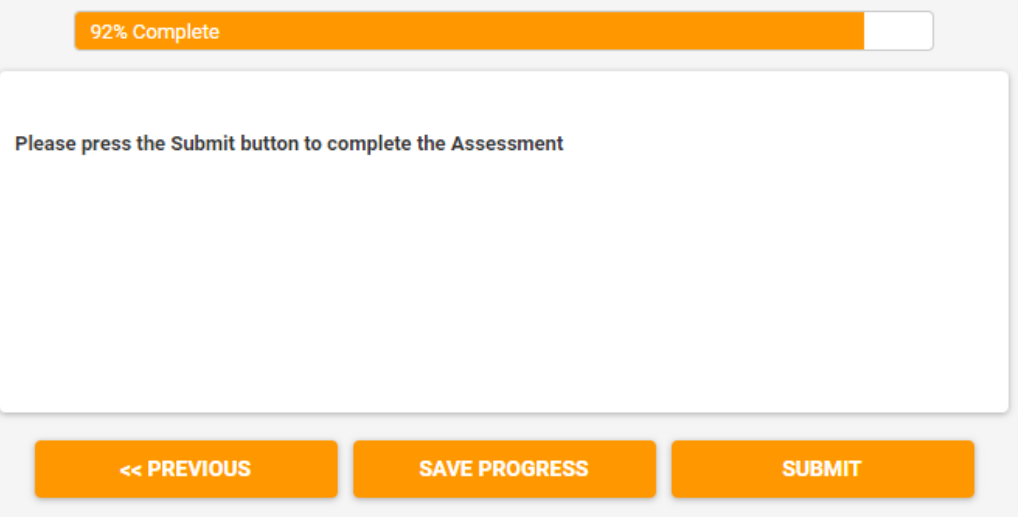

**Maßnahme 2.6: Erstellen eines individuellen Bewertungsberichts**

Die Führungskraft wechselt in den Administratorbereich des Instruments und klickt auf die Schaltfläche "Results".

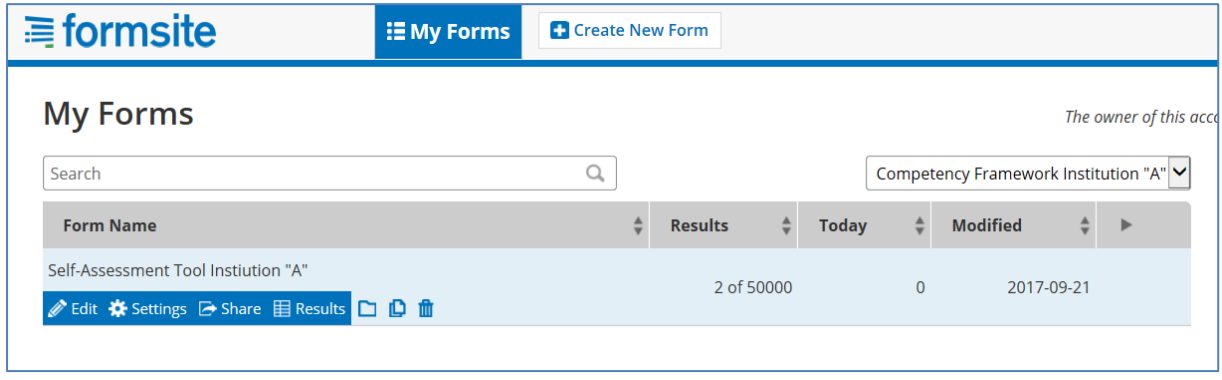

In der neuen Bildschirmansicht wird der Führungskraft eine Liste mit den abgeschlossenen Einzelbewertungen angezeigt, die mit einem grünen Status versehen sind.

Zum Absenden eines einzelnen Bewertungsberichts wählt die Führungskraft aus dem Drop-down-Menü im rechten oberen Bildschirmbereich zunächst "Individual" und klickt anschließend auf den Briefumschlag, der links neben dem Benutzernamen des jeweiligen Mitarbeiters abgebildet ist.

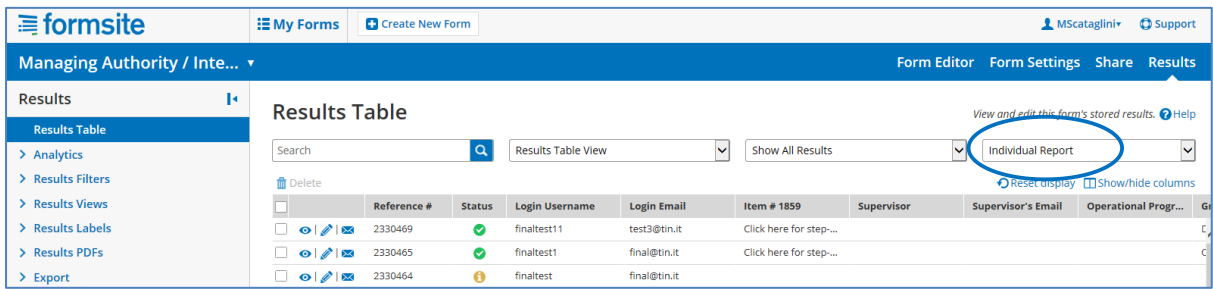

Es erscheint das Pop-up-Fenster "Email result", in dem die Führungskraft die einzelnen Felder ausfüllt (siehe Bildschirmfoto):

- "Email": E-Mail-Adresse des Mitarbeiters
- "Notification": Custom
- "Format": Results PDF
- "Results PDF": Table
- "Results View": Individual Report
- Optional message: optionale Nachricht
- Auf "Send" klicken

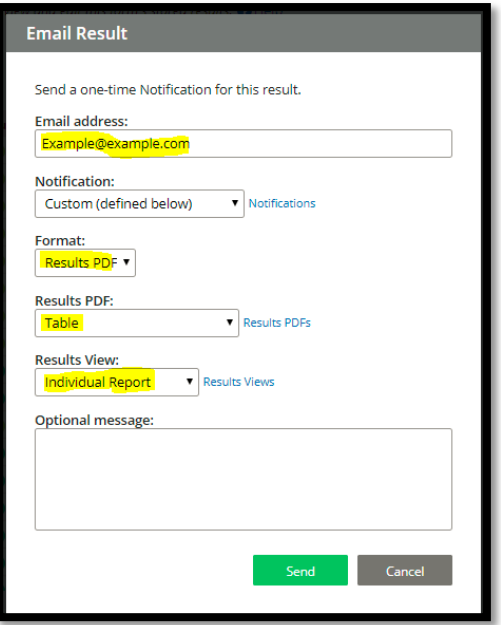

In den Ergebnissen der einzelnen Bewertungen werden jeweils drei Werte angezeigt, die bei der Feedback-Sitzung zwischen dem Mitarbeiter und dem Vorgesetzten besprochen wurden; und zwar: Selbstbewertung, Bewertung des Vorgesetzten und angestrebte Kompetenzstufe. Zur Verdeutlichung des Gewichts, das die Bewertung des Vorgesetzten hat, wird sie in dem Einzelbericht in einer separaten Spalte auf der rechten Seite angezeigt (siehe Abbildung).

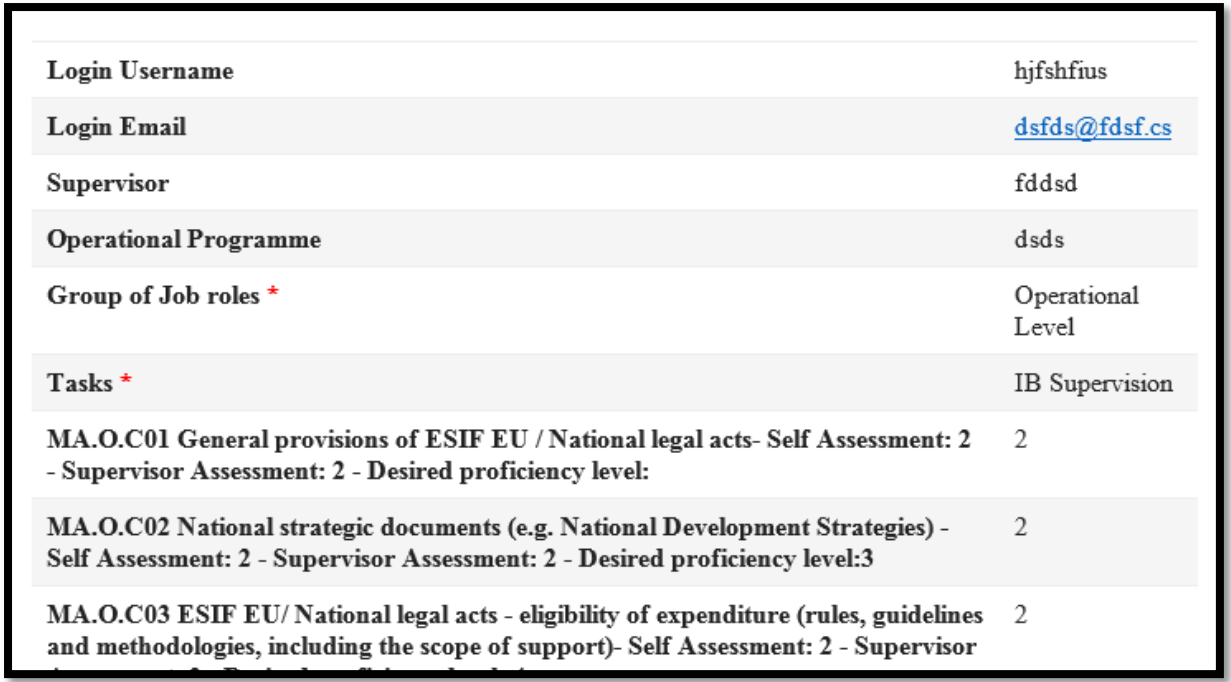

Hinweis: Kompetenzen, die vom Vorgesetzten als "nicht zutreffend" (n. z.) gekennzeichnet worden sind, erscheinen im Bericht als Zahl aus dem Bereich zwischen 107-110.

## <span id="page-24-0"></span>**3.3 Phase 3: Analyse und Erarbeitung des Lern- und Entwicklungsplans**

**Maßnahme 3.1: Erarbeitung institutionsweiter Analysen**

Die Führungskraft meldet sich beim Selbstbewertungsinstrument an und ruft die Seite "Results" auf.

In diesem Bereich können zwei Arten institutionsweiter Analysen durchgeführt werden: zu einer einzelnen Kompetenz und zu allen Kompetenzen.

**Institutionsweite Analysen zu einzelnen Kompetenzen**

Zunächst auf die Schaltfläche "Analytics" klicken, dann auf "Item Summary", anschließend eine Kompetenz aus der Liste auswählen. Zu der ausgewählten Kompetenz wird eine Grafik erzeugt, aus der die Verteilung der Mitarbeiter (die eine Bewertung zu dieser Kompetenz vorgenommen haben) entsprechend der vom Vorgesetzten bewerteten Kompetenzstufe hervorgeht.

Beispiel: In der nachstehenden Grafik für die Kompetenz "MA.O.C1 – europäische und einzelstaatliche Rechtsakte zu den ESI-Fonds" wurden 7 Mitarbeiter mit der Kompetenzstufe 1 bewertet, 60 Mitarbeiter mit der Kompetenzstufe 2 und 32 mit der Kompetenzstufe 3.

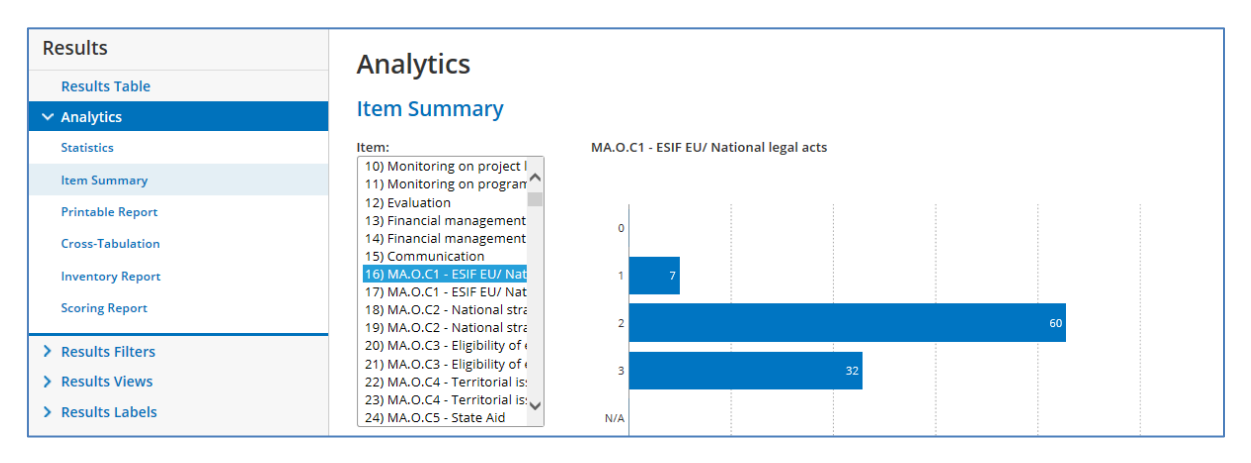

Es besteht die Möglichkeit, die Analyse einer einzelnen Kompetenz auf eine Aufgabe zu beschränken; dazu auf die Schaltfläche "Analytics" und anschließend auf "Cross-Tabulation" klicken. Da eine Kompetenz mehreren Aufgaben zugeordnet ist, ist diese Analyse beispielsweise für den Vorgesetzten einer Abteilung interessant, der die Kompetenzstufe der Mitarbeiter seiner Abteilung in Bezug auf eine bestimmte Kompetenz auswerten möchte.

Dazu auf die Schaltfläche "Cross-Tabulation" klicken, dann unter "Question A" eine Aufgabe auswählen und unter "Question B" eine Kompetenz. Beispiel: In der nachstehenden Tabelle sind die Ergebnisse der Bewertung für die Kompetenz "MA.O.C1 – europäische und einzelstaatliche Rechtsakte zu den ESI-Fonds" aufgeführt, und zwar nur für Mitarbeiter mit der Aufgabe "Begleitung auf Programmebene".

In der Tabelle sind die Ergebnisse nach Teilaufgaben aufgeschlüsselt, so dass ersichtlich wird, dass für die Teilaufgabe "Bemessung der Erfüllung der Prioritätsachse/Maßnahme (Planung, Begleitung, Prognosenerstellung, Überprüfung)" 1 Mitarbeiter mit der Kompetenzstufe 1 bewertet wurde, 2 Mitarbeiter mit der Kompetenzstufe 2 und 1 Mitarbeiter mit der Kompetenzstufe 3.

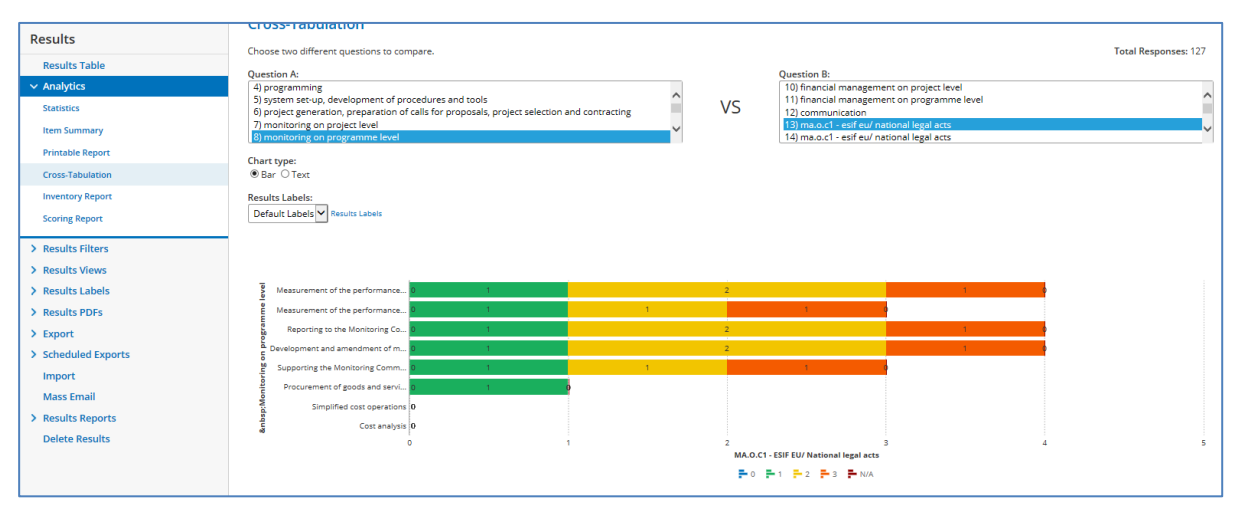

### **Institutionsweite Analyse zu allen Kompetenzen**

Ziel dieser Funktion ist, eine institutionsweite Analyse zu allen Kompetenzen zu erstellen, indem die einzelnen Bewertungsergebnisse aller Mitarbeiter zu einer Kompetenz zusammen betrachtet werden. Dazu werden Rohdaten aus dem Selbstbewertungsinstrument in Excel extrahiert und in eine teilweise automatisierte Excel-Vorlage eingefügt (siehe "Institution\_analysis\_Template" in ANNEX 4: [INSTITUTION-LEVEL ANALYSIS TEMPLATES\)](#page-43-0).

Es werden zwei verschiedene Rohdatensätze heruntergeladen – für Mitarbeiter der operativen Ebene und für Mitarbeiter der nicht-operativen Ebene (Vorgesetzte und Entscheidungsträger) –, die dann in separate Kalkulationstabellen der institutionsweiten Analysevorlagen eingefügt werden.

Zum Herunterladen der Rohdaten wie folgt vorgehen:

- Auf der Seite "Results" im rechten Menü auf "Export" klicken.
- Aus dem Drop-down-Menü "Results View" den Eintrag "Institution Report" auswählen.
- Unter "Results Filter" entweder "Operational" auswählen, wenn Daten der Mitarbeiter der operativen Ebene ausgewertet werden sollen, oder "Non-Operational", wenn Daten aller anderen Mitarbeiter von Interesse sind.
- Per Klick auf die grüne Schaltfläche werden die Ergebnisse nun in Excel heruntergeladen.

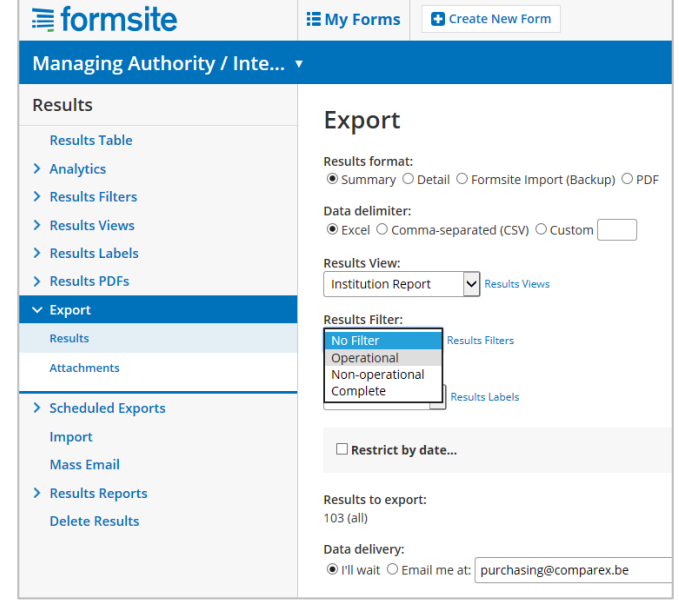

 Sollen die Ergebnisse per E-Mail gesendet werden, auf die Option "Email me" klicken, die E-Mail-Adresse eingeben und auf "Export" klicken.

Nach Erhalt der Excel-Dateien mit den Daten zu den Mitarbeitern der operativen oder nicht-operativen Ebene wie folgt vorgehen:

Die Excel-Dateien speichern.

-

- Die einzelnen Dateien öffnen und die Ergebnisse kopieren: Auf Zelle A1 klicken und  $STRG+UMSCHALTTASTE+$   $\rightarrow$  +  $\blacklozenge$  drücken.
- Die kopierten Daten in die entsprechende Kalkulationstabelle der teilweise automatisierten Excel-Vorlage einfügen.

![](_page_26_Picture_5.jpeg)

 Durch Einfügen der Rohdaten in die Vorlage werden zwei institutionsweite Bewertungsberichte erzeugt.

In der ersten Analyse sind für jede bewertete Kompetenz die Gesamtzahl der zu dieser Kompetenz bewerteten Mitarbeiter sowie ihre Verteilung entsprechend der Bewertung des Vorgesetzten aufgeführt. Dies liefert zwar einen guten Überblick über den Stand der Kompetenzentwicklung innerhalb der Institution, Informationen zu den mittelfristigen Entwicklungszielen der Mitarbeiter lassen sich daraus jedoch nicht erkennen, wodurch es äußerst schwierig wird, anhand dieser Übersicht die am besten geeigneten Entwicklungsmaßnahmen zu ermitteln.

![](_page_26_Picture_547.jpeg)

Die zweite Analyseart ist umfassender, wobei darauf hingewiesen sei, dass die angestrebte Kompetenzstufe unterschiedlich ausfallen kann, je nachdem, welche Aufgaben und Teilaufgaben die Mitarbeiter ausgewählt haben. Daher wird bei der Verteilung der Mitarbeiter, die nach der bewerteten Kompetenzstufe vorgenommen wird<sup>2</sup>, auch die angestrebte Kompetenzstufe jedes Mitarbeiters berücksichtigt.

![](_page_26_Picture_548.jpeg)

Beispiel: In vorstehender Abbildung wird für insgesamt sechs Mitarbeiter die Kompetenzstufe 2 für die operative Kompetenz "MA.O.C43 – branchenrelevante Kenntnisse im Ingenieurwesen" angestrebt. Drei dieser sechs Mitarbeiter haben das mittelfristige Entwicklungsziel bereits erreicht, drei weitere haben es sogar übertroffen.

<sup>&</sup>lt;sup>2</sup> Wie oben: Die Kompetenzstufe der Mitarbeiter der operativen Ebene wurde durch den Vorgesetzten bewertet, die der Vorgesetzten durch den Entscheidungsträger.

**Maßnahme 3.2: Auswertung der Ergebnisse und Festlegung von Prioritäten für Maßnahmen** 

Bei dieser Maßnahme sollen anhand der Bewertungsanalysen der jeweiligen Institution zum einen die Kompetenzen ermittelt werden, die die Institution verbessern möchte, und zum anderen die Vorgehensweise, mit der eine solche Verbesserung erreicht werden soll.

Für diese Maßnahme ist die aktive Mitwirkung der Führungsebene der Institution von größter Bedeutung. Für die Umsetzung der Maßnahme sind fundierte Kenntnisse der Institution und der Umstände im Rahmen des Programmlebenszyklus erforderlich (z. B. aktueller Status, geplante Maßnahmen, Herausforderungen).

Für die Festlegung von Prioritäten für Kompetenzen gibt es keine einheitliche Vorgehensweise oder universelle Methode. Es empfiehlt sich, zu jeder Kompetenz eine systematische Analyse der Ergebnisse vorzunehmen und diejenigen Kompetenzen auszuwählen, die weiterentwickelt werden müssen.

Nachdem die Kompetenzen ermittelt worden sind, wird im nächsten Schritt die am besten geeignete Herangehensweise für die Kompetenzentwicklung ausgewählt. Zu den verfügbaren Optionen zählen Schulungen, Einstellung von zusätzlichem Personal, Auslagerung von Aufgaben (Rückgriff auf externe Fachkräfte), robotergesteuerte Prozessautomatisierung sowie Beteiligung an Lernnetzwerken und Einsatz bewährter Verfahren, z. B. durch Lernen von Kollegen.

Um die Auswahl der Kompetenzentwicklungsmethoden und -maßnahmen zu erleichtern, wurde ein methodisches Rahmenkonzept entwickelt, das in nachstehender Abbildung vorgestellt wird:

![](_page_27_Figure_6.jpeg)

Die Grundsätze des methodischen Rahmenkonzepts lassen sich wie folgt zusammenfassen:

 **Schulungen sind für die Kompetenzentwicklung zu bevorzugen**. Bei der Auswahl der am besten geeigneten Schulungsmethode sollte die zu erreichende Kompetenzstufe berücksichtigt werden. Höhere Kompetenzstufen sind mit Methoden zu verknüpfen, die mehr Interaktivität erfordern. Im Sinne dieser Anwenderleitlinien wird als theoretischer Bezug die Bloomsche Taxonomie der Lernziele verwendet:

![](_page_28_Picture_268.jpeg)

Für die Gestaltung der Schulung stehen zwei Optionen zur Verfügung: Teilnahme an bereits organisierten Schulungsveranstaltungen oder Ausrichtung von Veranstaltungen, die speziell auf den Bedarf der Institution zugeschnitten werden. Bei der Entscheidung sollte das Kosten-Nutzen-Verhältnis in Abhängigkeit der 1) Relevanz und der 2) Kosten berücksichtigt werden (zu schulende Personen \* Schulungskosten pro Teilnehmer).

- **Einstellung von zusätzlichem Personal** empfiehlt sich, wenn der aktuelle Entwicklungsstand einer Kompetenz im Vergleich zum angestrebten Stand zu gering ist und diese Diskrepanz dringend beseitigt werden muss. Einstellung von zusätzlichem Personal sollte hauptsächlich in Betracht gezogen werden, wenn es um die Gewinnung von Ressourcen für die Kompetenzstufe 3 oder 4 sowie darum geht, eine bestimmte Kompetenzlücke zu schließen, die nicht kurzfristig in Form einer Schulung gefüllt werden kann.
- **Die Auslagerung von Aufgaben als Form der Beschaffung von externen Fachkenntnissen**, mit denen bestimmte Kompetenzlücken geschlossen werden sollen, ist stets im engeren Zusammenhang mit einer oder mehreren Aufgaben oder Teilaufgaben zu sehen. Eine Auslagerung von strategischen Aufgaben darf die Institution nur als vorübergehende Lösung in Erwägung ziehen, bis die Kompetenzen institutionsintern hinreichend entwickelt sind. Zudem empfiehlt sich, auch die Kompetenzentwicklungsmaßnahmen zum Gegenstand der Auslagerung zu machen. Bei nicht strategischen Aufgaben kann die Auslagerung auch als langfristige Option

erfolgen, wobei jedoch auch innerhalb der Institution ein gewisser Entwicklungsstand der Kompetenz angestrebt werden sollte.

- **Die Robotergesteuerte Prozessautomatisierung** ist die Einführung kundenspezifischer Software für wiederkehrende Teilaufgaben. Unter Berücksichtigung der Voraussetzungen für die E-Kohäsion im Hinblick auf den elektronischen Datenaustausch und die Art der Teilaufgaben könnte die robotergesteuerte Prozessautomatisierung in Zusammenhang mit bestimmten Aspekten der Projektbeurteilung und der Verwaltungskontrolle sowie der Prüfung von Förderfähigkeit und Zahlungsansprüchen Anwendung finden. Es sollte ein Anwendungsfall erarbeitet werden, anhand dessen sich schon im Vorfeld das konkrete Anwendungspotenzial abschätzen lässt, d. h. diese Option kommt nicht für die am dringendsten zu schließenden Kompetenzlücken in Frage.
- **Beteiligung an Lernnetzwerken:** Zu den Kompetenzen gibt es eine Vielzahl an Lernnetzwerken, die auf europäischer Ebene gegründet wurden und entweder von der Kommission oder von Hochschuleinrichtungen betrieben werden<sup>3</sup>. Ergänzend zu den bisher genannten Lernoptionen könnte sich die Institution einem solchen Lernnetzwerk anschließen.
- Bewährte Verfahren: Auf der Website der GD REGIO<sup>4</sup> wurden einige bewährte Verfahren für die Kompetenzentwicklung zusammengetragen. Ähnlich wie die Beteiligung an Lernnetzwerken sollte auch der Einsatz bewährter Verfahren, z. B. durch Lernen von Kollegen, als ergänzende Lernoption angesehen werden.

Als Ergebnis dieser Maßnahme empfiehlt es sich, die Liste mit den zu verbessernden Kompetenzen sowie die ausgewählte Lernmethode in die "Vorlage für die institutionsweite Analyse" aufzunehmen, möglichst mit Angabe einer Zeitvorgabe. Diese Vorlage wird dann einer größeren Gruppe von Interessenträgern der Institution vorgelegt (siehe Beschreibung in der nächstfolgenden Maßnahme).

![](_page_29_Picture_297.jpeg)

### **Maßnahme 3.3: Workshop zur Besprechung der Ergebnisse**

-

Diese Maßnahme zielt darauf ab, die Ergebnisse der Kompetenzbewertung und die geplanten Kompetenzentwicklungsmaßnahmen einer größeren Gruppe von

 $3$  http://ec.europa.eu/regional\_policy/sources/docgener/studies/pdf/comp\_fw/eu\_comp\_fw\_report\_en.pdf

<sup>4</sup> http://ec.europa.eu/regional\_policy/sources/docgener/studies/pdf/comp\_fw/eu\_comp\_fw\_annex7\_en.pdf

Interessenträgern der Institution zugänglich zu machen und die Genehmigung der Entscheidungsträger einzuholen.

Zum Workshop können nationale Hochschulen für die öffentliche Verwaltung hinzugezogen werden, um bei der Ermittlung von Schulungsangeboten zu helfen, die für die Belange der Institutionen in Frage kommen.

**Maßnahme 3.4: Erarbeitung des Lern- und Entwicklungsplans**

Am Ende des Bewertungsprozesses wird Institutionen empfohlen, einen Lern- und Entwicklungsplan zu erarbeiten, bei dem die Bewertungsergebnisse wie auch die geplanten Follow-up-Maßnahmen zugunsten der Kompetenzentwicklung Berücksichtigung finden.

Es hat sich bewährt, die Planung von Ressourcen aus dem Budget für technische Hilfe des von der Institution verwalteten/durchgeführten operationellen Programms an den Maßnahmen im Lern- und Entwicklungsplan auszurichten. Die Vorlage für den Lern- und Entwicklungsplan ist in [ANNEX 3: LEARNING AND DEVELOPMENT PLAN TEMPLATE](#page-42-0) zu finden und enthält Folgendes:

- Umfang und Methodik der Selbstbewertung
- Institutionsweite Ergebnisse der Kompetenzbewertung
- Sofortmaßnahmen für die Kompetenzentwicklung: ausgewählte Lernmethoden und Maßnahmen zur Schließung von Kompetenzlücken sowie Zeitvorgaben für die Umsetzung
- Überlegungen zur künftigen Verwendungsweise des Instruments unter Berücksichtigung der Zuständigkeit, der Umsetzungsverfahren und des Ressourcenbedarfs
- Umsetzungsfahrplan für Sofortmaßnahmen und vorbereitende Maßnahmen für die künftige Verwendung

Im Zuge der Erarbeitung des Plans könnten Institutionen auch überlegen, ob – ausgehend von der im EU-weiten Kompetenzrahmen enthaltenen Liste der Aufgaben und Teilaufgaben – möglicherweise ihre Organisationsstruktur verändert werden sollte. Dadurch könnten Unsicherheiten bei der Aufteilung der Rollen und Zuständigkeiten auf die einzelnen Abteilungen beseitigt werden.

# <span id="page-31-0"></span>**4 ANPASSUNG DER INSTRUMENTE**

# <span id="page-31-1"></span>**4.1 Anpassung des EU-weiten Kompetenzrahmens**

Möchte eine Institution die Instrumente an ihre eigenen Belange anpassen, empfiehlt es sich, sämtliche Änderungen zunächst in der Excel-Version des EU-weiten Kompetenzrahmens zu dokumentieren.

![](_page_31_Picture_303.jpeg)

In der Praxis gestaltet sich die Anpassung nach folgender Vorgehensweise:

- Hinzufügen einer neuen Aufgabe: Im ersten Schritt werden für alle Tätigkeitsprofile die Teilaufgaben festgelegt, vorhandene und neue Kompetenzen zugeordnet und Kompetenzstufen zugewiesen.
- Hinzufügen einer neuen Teilaufgabe: Im ersten Schritt werden für alle Tätigkeitsprofile vorhandene und neue Kompetenzen zugeordnet und Kompetenzstufen zugewiesen.
- Hinzufügen einer neuen Kompetenz: Diese sollte vorhandenen Teilaufgaben zugeordnet werden (bei Mitarbeitern der operativen Ebene), aber auch den anderen Tätigkeitsprofilen.
- Sollen Kompetenzstufen geändert werden, kann dies einfach dadurch erfolgen, dass vorhandene durch neue ersetzt werden.
- Darüber hinaus empfiehlt es sich, alle Änderungen in der Datei kenntlich zu machen.

## <span id="page-31-2"></span>**4.2 Anpassung des Selbstbewertungsinstruments**

## <span id="page-31-3"></span>**4.2.1 Hinzufügen/Bearbeiten von Aufgaben**

### *Voraussetzungen*

- Die Führungskraft ruft das Selbstbewertungsinstrument auf
- EU-weiter Kompetenzrahmen

### *Anweisungen*

1. Bei Formsite anmelden und im eigenen Institutionsformular auf die Schaltfläche "Edit" klicken.

- 2. Mit der Maus auf das Feld "Tasks" zeigen und im linken unteren Bildschirmbereich auf die Schaltfläche "Edit" klicken.
- 3. Unter "Edit Choices" auf das runde "+"-Symbol klicken und eine neue Aufgabe hinzufügen ODER auf den Bleistift klicken und einen Aufgabennamen bearbeiten.
- 4. Zum Speichern auf die grüne Schaltfläche ("Save") im unteren Fensterbereich klicken.
- 5. Die hinzugefügte/bearbeitete Aufgabe erscheint nun im eigenen Formular.

![](_page_32_Picture_105.jpeg)

**Hinweis:** Wenn keine Teilaufgaben hinzugefügt werden sollen, weiter mit Schritt 11.

- 6. Um eine neue Liste von Teilaufgaben hinzuzufügen, links im Menü **Common Items** auf eine "Checkbox" klicken und diese zum Titel der gewünschten Teilaufgabe ziehen.
- 7. Im Fenster "Checkbox" unter "Choices" in die Registerkarte "Edit Choices" wechseln. Auf das "+"-Symbol klicken und eine neue Teilaufgabe hinzufügen oder den Text für "Choice A" oder "Choice B" löschen und die zusätzlichen Teilaufgaben benennen.

![](_page_32_Picture_106.jpeg)

- 8. Nachdem alle gewünschten Teilaufgaben hinzugefügt wurden, zum Speichern auf die grüne Schaltfläche ("Save") im unteren Fensterbereich klicken.
- 9. Mit der Maus auf das Textfeld "Added" zeigen und auf die Schaltfläche "Edit" klicken.

10. In die Registerkarte "Rules" wechseln. Im unteren Bildschirmbereich aus den Dropdown-Listen die Optionen "Tasks", "is" und "Added task example" auswählen (dadurch wird eine Regel erstellt, bei der dieses Feld nur dann erscheint, wenn im Menü "Tasks" der Punkt "Added task example" ausgewählt wird).

![](_page_33_Picture_98.jpeg)

- 11. Um die Kompetenzen festzulegen, die den neuen Teilaufgaben zugeordnet werden sollen, müssen die Regeln für jede einzelne Kompetenz erstellt werden. Dazu bis zur Seite 3 scrollen, mit der Maus auf die Kompetenzen zeigen, die zu den neuen Aufgaben und Teilaufgaben hinzugefügt werden sollen, und anschließend auf die Schaltfläche "Edit" klicken.
- 12. In die Registerkarte "Rules" wechseln. Zum Hinzufügen einer neuen Regel auf das grüne "+"-Symbol klicken und die entsprechende Regel auswählen (im Beispiel erscheint MA.O.C5, wenn Folgendes zutrifft: "Added task example", "is" und "Sub task 1").

![](_page_33_Picture_99.jpeg)

- 13. Den Vorgang für alle zugehörigen Kompetenzen im Bereich für die Selbstbewertung wiederholen.
- 14. Um Elemente für die Vorgesetztenbewertung hinzuzufügen, zum Bereich für die Selbstbewertung herunterscrollen und den Vorgang für die Kompetenzen aus dem vorherigen Schritt wiederholen.

15. Um die angestrebte Stufe zu jeder Kompetenz festzulegen, zur Ergebnisseite (9) herunterscrollen und die jeweils angestrebte Kompetenzstufe auswählen. Beispiel: Ist für Teilaufgabe 1 "MA.O.C5 - Staatliche Beihilfen" Kompetenzstufe 3 erforderlich, mit der Maus auf das entsprechende Feld zeigen und auf die Schaltfläche "Edit" klicken.

![](_page_34_Picture_146.jpeg)

- 16. In die Registerkarte "Rules" wechseln und eine neue Regel hinzufügen; dazu aus den Drop-down-Menüs die entsprechende Option auswählen und auf die Schaltfläche "Save" klicken.
- 17. Den Vorgang für jede der hinzugefügten Kompetenzen und die zugehörigen angestrebten Stufen wiederholen.

![](_page_34_Picture_147.jpeg)

**Hinweis:** Für den Fall, dass Sie eine Aufgabe/Teilaufgabe bearbeiten möchten, denken Sie daran, dass jede einzelne von ihnen mit einer bestimmten Gruppe von Kompetenzen verknüpft ist; siehe Auflistung in der Excel-Tabelle der GD REGIO zum Kompetenzrahmen. Wenn Sie die bearbeitete Aufgabe dann an neue Anforderungen anpassen möchten, vergessen Sie nicht, auch die verknüpften Kompetenzen zu ändern.

### <span id="page-34-0"></span>**4.2.2 Ändern der angestrebten Kompetenzstufen**

Beispiel: Für einen Mitarbeiter, der mit der Teilaufgabe "Erarbeitung des Programms" (unter "Programmaufgabe") betraut ist, ist für die Kompetenz "MA.O.C5 - Staatliche Beihilfen" als angestrebte Kompetenzstufe "3" angegeben. Wenn Sie nun beschließen, dass die Kompetenzstufe für diese Kompetenz nicht 3, sondern 2 sein sollte, gehen Sie wie folgt vor, um die Stufe zu ändern.

### *Voraussetzungen*

- 1. Die Führungskraft ruft das Formsite-Institutionsformular auf
- 2. EU-weiter Kompetenzrahmen

#### *Anweisungen*

1. Bei Formsite anmelden und im eigenen Institutionsformular auf die Schaltfläche "Edit" klicken.

- 2. Zur Ergebnisseite (Seite 9) herunterscrollen, mit der Maus auf das Feld für "MA.O.C5, angestrebte Stufe 3" zeigen und auf die Schaltfläche "Edit" klicken.
- 3. In die Registerkarte "Rules" wechseln.
- 4. Diejenige Regel ausfindig machen, die geändert werden soll, anschließend auf das "-"-Symbol klicken, um die Regel zu entfernen, und zum Speichern auf die grüne Schaltfläche ("Save") im unteren Fensterbereich klicken.
- 5. Um die angestrebte Stufe 2 für "MA.O.C5" mit der betreffenden Teilaufgabe zu verknüpfen, mit der Maus auf das Feld für "MA.O.C5, angestrebte Stufe 2" zeigen und auf die Schaltfläche "Edit" klicken.

![](_page_35_Picture_94.jpeg)

![](_page_35_Picture_95.jpeg)

- 6. In die Registerkarte "Rules" wechseln und die gewünschte Regel per Klick auf das "+"-Symbol neben dieser Regel hinzufügen.
- 7. Die neue Regel eingeben; dazu die gewünschten Optionen aus den Drop-down-Menüs auswählen (in diesem Beispiel: "Programming", "is" und "Preparation of programme")

![](_page_35_Picture_96.jpeg)

und per Klick auf "Save" speichern.

### <span id="page-36-0"></span>**4.2.3 Hinzufügen von Kompetenzen**

### *Voraussetzungen*

- Die Führungskraft ruft das Formsite-Institutionsformular auf
- EU-weiter Kompetenzrahmen

### *Anweisungen*

- 1. Die betreffende Kompetenz dem EU-weiten Kompetenzrahmen hinzufügen.
- 2. Die angestrebten Kompetenzstufen für die jeweiligen Teilaufgaben nach eigenem Ermessen festlegen.

![](_page_36_Figure_8.jpeg)

- 3. Bei Formsite anmelden und im eigenen Institutionsformular auf die Schaltfläche "Edit" klicken.
- 4. Bis zu den Seiten für die Selbstbewertung herunterscrollen (operative/führungsrelevante/berufliche), mit der Maus auf die letzte Kompetenz der Kategorie zeigen und auf die Schaltfläche "Copy" klicken.
- 5. Mit der Maus auf die kopierte Kompetenz zeigen und auf die Schaltfläche "Edit" klicken.
- 6. Die Kompetenz entsprechend umbenennen (rechte Abbildung).

![](_page_36_Picture_133.jpeg)

7. In die Registerkarte "Rules" wechseln und über die Symbole "-" und "+" die entsprechenden Teilaufgaben für die neue Kompetenz hinzufügen/entfernen (gemäß den Werten, die dem EU-weiten Kompetenzrahmen hinzugefügt wurden).

![](_page_37_Picture_38.jpeg)

- 8. Zum Speichern auf die grüne Schaltfläche ("Save") klicken.
- 9. Mit der Maus auf die neu hinzugefügte Kompetenz zeigen und auf die Schaltfläche "Copy" klicken.

10.Auf die kopierte Kompetenz klicken und diese zum entsprechenden Bereich für die Vorgesetztenbewertung ziehen (zwei Seiten weiter).

![](_page_38_Figure_1.jpeg)

![](_page_38_Picture_127.jpeg)

- 11. Um die angestrebte Kompetenzstufe der neu hinzugefügten Kompetenz festzulegen, zur entsprechenden Kategorie im Ergebnisbereich scrollen (operative/führungsrelevante/berufliche, S. 9–10).
- 12. Mit der Maus auf das letzte Ergebnisfeld der Seite zeigen und auf die Schaltfläche "Copy" klicken.
- 13. Mit der Maus auf das kopierte Ergebnisfeld zeigen und auf die Schaltfläche "Edit" klicken.
- 14. Die Angaben zu der neuen Kompetenz entsprechend bearbeiten (z. B. die angestrebte Kompetenzstufe).
- 15. In die Registerkarte "Rules" wechseln und die gewünschte Regel per Klick auf das "+"-Symbol neben dieser Regel hinzufügen.

![](_page_38_Picture_128.jpeg)

16. In die Registerkarte "Rules" wechseln und über die Symbole "-" und "+" die entsprechenden Teilaufgaben für die neue Kompetenz hinzufügen/entfernen (gemäß den Werten, die dem EU-weiten Kompetenzrahmen hinzugefügt wurden).

**Hinweis:** Wenn Sie eine vorhandene Kompetenz umbenennen möchten, vergessen Sie nicht, die zugehörigen angestrebten Kompetenzstufen im Ergebnisbereich zu überprüfen und

![](_page_39_Picture_32.jpeg)

entsprechend anzupassen.

| <b>Calculation</b>                                                                      |                                     |                                              |    |
|-----------------------------------------------------------------------------------------|-------------------------------------|----------------------------------------------|----|
| <b>Settings</b><br>Rules                                                                |                                     |                                              |    |
| <b>B</b><br>Font Family $\blacktriangleright$<br>Font Sizes<br>$\overline{\phantom{a}}$ | $A \times A \times C$<br><i>I</i> ⊍ | $T_{\times}$ $\leftrightarrow$<br><b>ALL</b> |    |
| <mark>Newly added</mark><br>competency<br>MA.O.C45<br>−                                 | [pipe:1363]                         | $[pipe:1066]$                                | -3 |
| table » tbody » tr » td » $p$<br>⊞<br>⊠<br>⊠<br>團<br>田<br>田<br>$\mathbb{R}$<br>盯        |                                     |                                              |    |

### <span id="page-40-0"></span>**ANHANG 1: EU-WEITER KOMPETENZRAHMEN**

Siehe separate Dateien

- 1a Kompetenzrahmen für Koordinierungsstellen
- 1b Kompetenzrahmen für Verwaltungsbehörden und zwischengeschaltete Stellen
- 1c Kompetenzrahmen für gemeinsame Sekretariate
- 1d Kompetenzrahmen für Bescheinigungsbehörden
- 1e Kompetenzrahmen für Prüfbehörden

# **ANHANG 2: ARBEITSPLANVORLAGE**

<span id="page-41-0"></span>![](_page_41_Picture_214.jpeg)

# <span id="page-42-0"></span>**ANHANG 3: VORLAGE FÜR DEN LERN- UND ENTWICKLUNGSPLAN**

Siehe separate Datei

# <span id="page-43-0"></span>**ANHANG 4: VORLAGEN FÜR DIE INSTITUTIONSWEITE ANALYSE**

Siehe separate Dateien

- 1a Analysevorlage für Koordinierungsstellen
- 1b Analysevorlage für Verwaltungsbehörden und zwischengeschaltete Stellen
- 1c Analysevorlage für gemeinsame Sekretariate
- 1d Analysevorlage für Bescheinigungsbehörden
- 1e Analysevorlage für Prüfbehörden

![](_page_44_Picture_1.jpeg)

doi:[Nummer]